## MICROSCAN.

# MS-1 Scan Engine Integration Manual

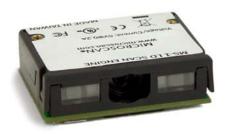

#### Copyright and Disclaimer

Copyright ©2008 by Microscan Systems, Inc.

1201 S.W. 7th Street, Renton, WA, U.S.A. 98057

(425) 226-5700 FAX: (425) 226-8682

ISO 9001:2000 Certified Quality Management System Issued by TUV USA Inc., Member of TUV NORD Group, Cert. No. 06-1080

All rights reserved. The information contained herein is proprietary and is provided solely for the purpose of allowing customers to operate and/or service Microscan manufactured equipment and is not to be released, reproduced, or used for any other purpose without written permission of Microscan.

Throughout this manual, trademarked names might be used. Rather than place a trademark (TM) symbol at every occurrence of a trademarked name, we state herein that we are using the names only in an editorial fashion, and to the benefit of the trademark owner, with no intention of infringement.

#### Disclaimer

The information and specifications described in this manual are subject to change without notice.

#### Latest Manual Version

For the latest version of this manual, see the Download Center on our web site at: www.microscan.com.

## **Technical Support**

For technical support, email: helpdesk@microscan.com.

#### Microscan Systems, Inc.

1201 S.W. 7th Street Renton, WA 98057 U.S.A. Tel: 425 226 5700

Fax: 425 226 8250 helpdesk@microscan.com

## Microscan Europe

Tel: 31 172 423360 Fax: 31 172 423366

#### Microscan Asia Pacific R.O.

Tel: 65 6846 1214 Fax: 65 6846 4641

## **Microscan Limited Warranty Statement and Exclusions**

#### What Is Covered?

Microscan Systems Inc. warrants to the original purchaser that products manufactured by it will be free from defects in material and workmanship under normal use and service for a period of one year from the date of shipment. This warranty is specifically limited to, at Microscan's sole option, repair or replacement with a functionally equivalent unit and return without charge for service or return freight.

#### What Is Excluded?

This limited warranty specifically excludes the following: (1) Any products or parts that have been subject to misuse, neglect, accident, unauthorized repair, improper installation, or abnormal conditions or operations; (2) Any products or parts that have been transferred by the original purchaser; (3) Customer mis-adjustment of settings contrary to the procedure described in the Microscan Systems Inc. owners manual; (4) Upgrading software versions at customer request unless required to meet specifications in effect at the time of purchase; (5) Units returned and found to have no failure will be excluded; (6) Claims for damage in transit are to be directed to the freight carrier upon receipt. Any use of the product is at purchaser's own risk. This limited warranty is the only warranty provided by Microscan Systems Inc. regarding the product. Except for the limited warranty above, the product is provided "as is." To the maximum extent permitted by law, this express warranty excludes all other warranties, express or implied, including but not limited to, implied warranties of merchantability and. Technical support questions may be directed to: helpdesk@microscan.com Register your product with Microscan: www.microscan.com/register fitness for a particular purpose. Microscan Systems Inc. does not warrant that the functions contained in the product will meet any requirements or needs purchaser may have, or that the product will operate error free, or in an uninterrupted fashion, or that any defects or errors in the product will be corrected, or that the product is compatible with any particular machinery.

## Limitation of Liability

In no event shall Microscan Systems Inc. be liable to you or any third party for any special, incidental, or consequential damages (including, without limitation, indirect, special, punitive, or exemplary damages for loss of business, loss of profits, business interruption, or loss of business information), whether in contract, tort, or otherwise, even if Microscan Systems Inc. has been advised of the possibility of such damages. Microscan Systems Inc.'s aggregate liability with respect to its obligations under this warranty or otherwise with respect to the product and documentation or otherwise shall not exceed the amount paid by you for the product and documentation. Some jurisdictions do not allow the exclusion or limitation of incidental or consequential damages or limitations on an implied warranty, so the above limitation or exclusion may not apply to you. This warranty gives you specific legal rights, and you may also have other rights which may vary from state to state.

Tel: 425.226.5700 | Fax: 425.226.8250 | helpdesk@microscan.com

# **Table of Contents**

| Chapter 1 Quick Start                          |      |
|------------------------------------------------|------|
| Step 1 Check Hardware                          | 1-2  |
| Step 2 Connect the System                      | 1-3  |
| Step 3 Install ESP                             | 1-4  |
| Step 4 Select Model                            | 1-5  |
| Step 5 Autoconnect                             | 1-6  |
| Step 6 Position the MS-1 Scan Engine           | 1-7  |
| Step 7 Configure the MS-1 Scan Engine          | 1-8  |
| Step 8 Save Configuration in ESP               | 1-9  |
| Chapter 2 Setup and Operation                  |      |
| Electrical Interface                           | 2-2  |
| Configuration                                  | 2-5  |
| Chapter 3 Installation                         |      |
| Mounting the MS-1 Scan Engine                  | 3-2  |
| Calculating Aperture Size                      |      |
| Calculating Window Tilt Angle and Localization | 3-5  |
| Window Materials                               | 3-7  |
| Location and Reading Position                  | 3-8  |
| Ribbon Cable                                   | 3-9  |
| Chapter 4 Using ESP                            |      |
| EZ Mode                                        | 4-2  |
| Application Mode                               | 4-3  |
| Menu Toolbar                                   | 4-4  |
| Autoconnect                                    | 4-12 |
| View                                           | 4-14 |
| Navigating in ESP                              | 4-15 |
| Send/Receive Options                           | 4-16 |
| Chapter 5 Communications                       |      |
| Communications by ESP                          | 5-2  |
| Communications Serial Commands                 | 5-3  |
| Host Port Connections                          | 5-4  |
| Host Port Protocol                             | 5-5  |
| Preamble                                       | 5-6  |
| Postamble                                      | 5-7  |
| Chapter 6 Read Cycle                           |      |
| Read Cycle by ESP                              | 6-2  |
| Read Cycle Serial Commands                     | 6-3  |
| MS-1 Read Cycle Overview                       |      |
| Number of Symbols                              | 6-5  |
| Time Between Identical Decodes                 | 6-6  |
| Trigger Mode                                   | 6-7  |

### Introduction

| Continuous Read 1 Output Emulation6-9       |
|---------------------------------------------|
| Serial Trigger Character (Delimited)6-10    |
| Start Trigger Character (Non-Delimited)6-11 |
| Stop Trigger Character (Non-Delimited)6-12  |
| No Decode Timeout6-13                       |
| Decodes Before Output6-14                   |
| No Read Message 6-15                        |
| Reader Setup6-16                            |
| Chapter 7 Symbologies                       |
| Symbologies by ESP                          |
| Symbologies Serial Commands                 |
| Code 39                                     |
| Codabar                                     |
| Interleaved 2 of 5                          |
| Code 128/EAN-128                            |
| Code 93                                     |
| GS1 DataBar (RSS)                           |
| MSI Code                                    |
|                                             |
| Plessey Code                                |
|                                             |
| UPC/EAN                                     |
| Symbology Identifier                        |
| Chapter 8 Terminal                          |
| Terminal Window8-2                          |
| Find                                        |
| Send                                        |
| Macros8-5                                   |
| Terminal Window Menus8-6                    |
| Chapter 9 Utilities                         |
| Serial Utility Commands                     |
| Differences from Default                    |
| Firmware9-4                                 |
| Device Control                              |
| Default/Reset/Save9-10                      |
| Reader Status Request9-11                   |
| Appendices                                  |
| Appendix A General Specifications           |
| Appendix B Electrical Specifications        |
| Appendix C Serial Configuration Commands    |
| Appendix D Communications Protocol          |
| Appendix E ASCII TableA-10                  |
| Appendix F Using an External TriggerA-11    |
| Annendix G Glossary of Terms A-12           |

# About the MS-1 Scan Engine

#### The key features of the MS-1 Scan Engine are:

- Ultra-compact size
- CCD image sensor
- LED illumination
- No moving parts
- Low power draw (voltage: 5V; current: 120 mA)
- ESP and K command support
- Up to 220 scans per second
- 1.0 to 13" (25 to 330 mm) read range
- High Density and Low Density options

## **About This Manual**

This manual provides complete information on setting up, integrating, and configuring the MS-1 Scan Engine. The sections are presented in the order in which the MS-1 might be set up and made ready for operation.

## Highlighting

Serial commands, highlighted command fields, and default command settings are highlighted in **rust bold**. Cross-references and web links are highlighted in **blue bold**. References to **ESP**, its toolbar headings (**Communications**, **Read Cycle**, **Symbologies**, etc.), menu topics, and other points of emphasis, are highlighted in **Bold Initial Caps**.

## **Host Communications**

There are two ways to configure and test the MS-1 Scan Engine:

- Microscan's Windows-based ESP (Easy Setup Program) Software, which offers point-and-click ease of use and visual responses to user adjustments.
- Serial commands, such as <K200,0>, that can be sent from ESP's Terminal or another terminal program.

# 1 Quick Start

#### Contents

| Step 1 Check Hardware                 | 1-2 |
|---------------------------------------|-----|
| Step 2 Connect the System             | 1-3 |
| Step 3 Install ESP1                   | 1-4 |
| Step 4 Select Model                   | 1-5 |
| Step 5 Autoconnect                    | 1-6 |
| Step 6 Position the MS-1 Scan Engine  | 1-7 |
| Step 7 Configure the MS-1 Scan Engine | 1-8 |
| Step 8 Save Configuration in ESP      | 1-9 |

This chapter is designed to get your MS-1 Scan Engine up and running quickly. Following these steps will allow you to get a sense of the MS-1's capabilities and to test symbol decode performance.

Detailed setup information for installing the MS-1 into your application can be found in the subsequent sections.

## Step 1 — Check Hardware

**Caution:** Be sure that all cables are connected **BEFORE** applying power to the system. Always power down **BEFORE** disconnecting any cables.

### **MS-1 Demo Kit Contents**

| Item | Description                              |
|------|------------------------------------------|
| 1    | MS-1 Scan Engine, HD, RS-232             |
|      | MS-1 Scan Engine, LD, RS-232             |
| 2    | Demo Board                               |
| 3    | Two M1.6 x .35 Screws                    |
| 4    | Ribbon Cable (Scan engine to demo board) |
| 5    | RS-232 Cable (RJ45 to D-sub)             |
| 6    | Power Supply                             |
| 7    | IC-3USB Converter (optional)*            |

<sup>\*</sup>Note: The MS-1 demo board can be connected to a host computer's USB port by using an IC-3USB Converter (98-000051-01). Power is supplied by the USB connection to the host.

## Step 2 — Connect the System

**Caution:** Be sure that all cables are connected **BEFORE** applying power to the system. Always power down **BEFORE** disconnecting any cables.

The MS-1 Scan Engine can be connected directly to a host computer using a demo board.

1. Attach the MS-1 to the demo board, label side down, as shown below.

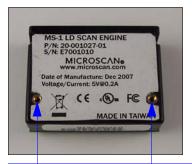

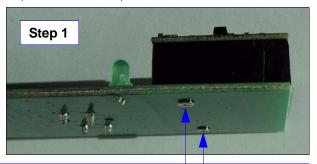

Screw holes for mounting the MS-1 are located on the base of the unit and on the demo board. Use the M1.6 x .35 screws provided.

2. Once the MS-1 is affixed to the demo board, push the ends of the ribbon cable into the connectors on the MS-1 and the demo board, as shown below.

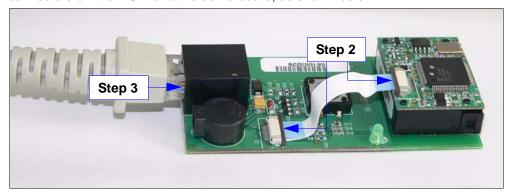

- Plug the RJ45 end of the RS-232 cable into the connector on the demo board, as shown above.
- 4. Plug the D-sub end of the RS-232 cable into the 9-pin serial port on the host computer. Note: Use an IC-3USB Converter (98-000051-01) to connect to the host computer by USB. No additional power supply will be needed, as power is supplied by the host computer.
- 5. Attach the power supply to the RS-232 cable.
- 6. Plug in the power supply.

## Step 3 — Install ESP

**Easy Setup Program (ESP)** is Microscan's proprietary setup and testing application. The purpose of **ESP** is to provide a quick and easy way to set up and configure Microscan products.

When the MS-1 is connected to a host computer (Windows Vista, XP, or 2000), **ESP** can be used to configure scan engine settings and to set up communications between the scan engine and host.

## If installing from the Microscan Tools CD:

- 1. Insert the Microscan Tools CD in your computer's CD drive.
- 2. Select **ESP Software** from the navigation bar at the left of the screen.
- Click on ESP Software under the Current Version heading.
- 4. Click the Run button and follow the prompts in the ESP Setup Wizard. Note: During installation, you may see an Internet Explorer Security Warning that states: "The publisher could not be verified." If you see this warning, click Run to continue installation.

## If downloading from the web:

- 1. Go to the Download Center at www.microscan.com.
- Create a new member account or, if you are already a member, enter your user name and password.
- 3. Navigate to the "Microscan Software" section of the Download Center (near the top of the page).
- 4. Click on the link showing the latest version of ESP. Extract the ESP installation files to a location of your choice on the host computer. Note where your ESP.exe file is stored on your hard drive.
- 5. At the end of the installation process, the following icon will appear on your desktop:

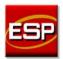

6. Click the **ESP** icon to start the program.

## System Requirements for ESP

- 166 MHz Pentium processor (recommended)
- Windows Vista, XP, or 2000 operating system
- Internet Explorer 5.0 or higher
- 64 MB minimum RAM
- 40 MB minimum disk space
- 800 x 600 pixel minimum 256 color display

## Step 4 — Select Model

When you start **ESP**, the following menu will appear:

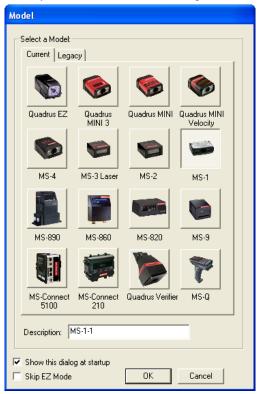

- 1. Click the button showing the MS-1 Scan Engine.
- Click OK.

Note: You can also double-click the MS-1 Scan Engine button to make your selection.

3. Click Yes when this dialog appears:

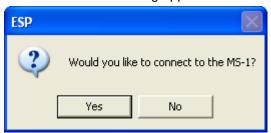

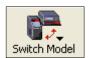

**Note:** If you need to select another model later, click the **Switch Model** button near the top of the screen or use **Model > New Model** in the menu toolbar.

## Step 5 — Autoconnect

• Click Start when the Autoconnect dialog appears.

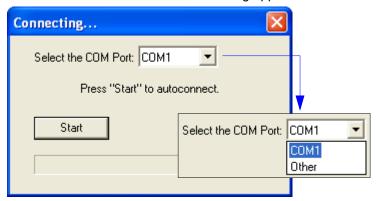

 If your communications port is not the default COM1, use the dropdown menu to change your port.

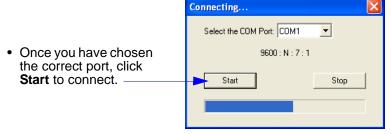

When you are connected, you will see the green connection indicator in the status bar at the bottom right of your screen:

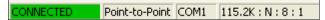

 If the connection attempt fails, click the Autoconnect button, select a different communications port, and try again.

Note: If your RS-232 host settings cannot be changed to match the MS-1's settings, select Connect from the Connect dropdown menu on ESP's menu toolbar. When the Connection Settings dialog appears, check the Force Connect box and click the Connect button.—

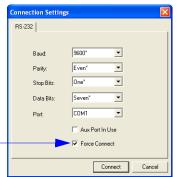

## Step 6 — Position the MS-1 Scan Engine

 Set up a symbol at the distance you will be using in your application. Refer to the Read Ranges for your MS-1 model (High Density or Low Density) to determine the optimal distance.

**Note:** If you are using an Interleaved 2 of 5 symbol, verify that the number or characters being scanned matches the symbol length enabled for I 2/5 (default is **10** and **6**).

- Avoid bright light or infrared light from other sources, including other readers.
- Pitch the MS-1 or symbol at a minimum of ±15° to avoid specular reflection (the return of direct, non-diffused light).
- Avoid excessive skew or pitch. Maximum skew is ±30°; maximum pitch is ±30°.

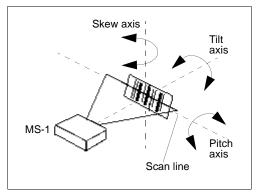

MS-1 and Symbol Orientation

**Note: Code 39** is the default symbology enabled. If you are uncertain of your symbology, perform the following steps:

- 1. Enable all symbologies using ESP.
- 2. Enable **Symbology Identifier** at the bottom of ESP's **Symbologies** tree control.

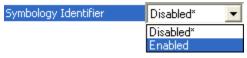

- 3. Decode the symbol and compare the symbology identifier character to the list on page 7-20 to determine your symbology.
- 4. Disable all other symbologies.

## Step 7 — Configure the MS-1 Scan Engine

To make setup changes, click the **App Mode** button.

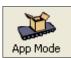

The following modes are accessible by clicking the buttons in the first row of **App Mode** icons:

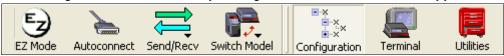

- Click the Autoconnect button to establish communications between ESP and the MS-1.
- Click the Send/Recv button to send or receive commands.
- Click the **Terminal** button to display decoded symbol data, and to send serial commands to the MS-1 using text or macros.
- Click the **Utilities** button to test Read Rate, request or clear Counters, enable or disable
  the MS-1 or send output pulses in Device Control, determine the Differences from
  Default in the current settings, add or remove master symbol data in Master Database,
  and verify or update the MS-1's firmware.

Click the **Configuration** button to display the second row of **ESP** icons.

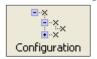

From here you can make changes in the tree controls that can be accessed by clicking the buttons on the second row of icons in the **ESP** window.

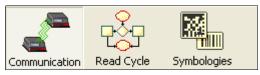

For further details, see **Microscan ESP Help** in the dropdown Help menu.

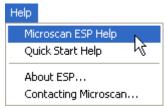

## Step 8 — Save Configuration in ESP

To make changes to a configuration setting:

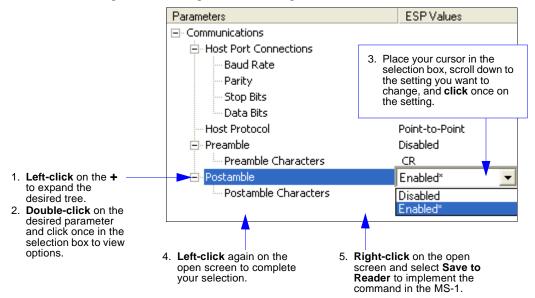

## **Saving Options**

- Send, No Save. Changes will be lost when power is re-applied to the MS-1.
- **Send and Save**. This activates all changes in current memory *and* saves to the MS-1 for power-on.

Save Configuration in ESP

# ■ 2 Setup and Operation

#### **Contents**

| Electrical Interface | 2-2 |
|----------------------|-----|
| Configuration        | 2-5 |

# **Electrical Interface**

## Ribbon Cable Pinout

| Pin | Host RS-232        | In/Out |
|-----|--------------------|--------|
| 1   | +5V Power (VCC)    | In     |
| 2   | TTL_RxD            | In     |
| 3   | Trigger Input      | In     |
| 4   | Power Enable       | In     |
| 5   | TTL_TxD            | Out    |
| 6   | TTL_RTS            | Out    |
| 7   | GND                | •      |
| 8   | Firmware Upgrade 1 | In     |
| 9   | LED/Beeper Output  | Out    |
| 10  | TTL_CTS            | In     |
| 11  | Firmware Upgrade 2 | In     |
| 12  | RESET              | In     |

# Contact Assignments (Host Side of Ribbon Cable)

| Pin | Name          | I/O | Description                                                                                                    | Electrical Equivalence |
|-----|---------------|-----|----------------------------------------------------------------------------------------------------|------------------------|
| 1   | vcc           | In  | Scan engine power supply.  Important: Must be connected to a 5V power supply.                                                                                                    | Vcc in VCC             |
| 2   | TTL_RxD       | In  | Serial input (reception from host system). Requires TTL input levels. (Active High)                                                                                                    | Data in Vcc in         |
| 3   | Trigger Input | In  | LOW = Illumination enabled,<br>Scan engine reads, decodes,<br>and sends information to the<br>host.<br>HIGH = Illumination off, Scan<br>engine stops attempting to<br>decode.             | Data in                |
| 4   | Power Enable  | In  | Enables power to be supplied to the scan engine.  LOW = Scan engine on.  High = Scan enging off except during data transmission and when writing setup parameters to non-volatile memory. | Vcc in power enable    |
| 5   | TTL_TxD       | Out | Serial output (transmission to host system)  0 = LOW  1 = HIGH  Sends TTL output levels.  (Active High)                                                                                   | Data out > WCC         |
| 6   | TTL_RTS       | Out | Serial Output (When active, the scan engine requests data to be sent to the host system). Sends TTL output levels. (Active High)                                                          | Data out               |

# Contact Assignments (cont.)

|    | T                  |     | T                                                                                                    | T              |
|----|--------------------|-----|----------------------------------------------------------------------------------------------------|----------------|
| 7  | GND                |     | Power and Signal Ground                                                                                                    | GND            |
| 8  | Firmware Upgrade 1 | In  | When this signal is active (during a reset condition or during power-on) the scan engine will enter a firmware download mode. Pin 11 must also be active. (Active Low)                                                                                             | Data in —      |
| 9  | LED/Beeper Output  | Out | This signal is an oscillating output. When the scan engine decodes, this signal will oscillate at 2.5 KHz, 55% duty, for 74 ms. Can also be used to drive an LED directly (15 mA max). Use a transistor, FET, or buffer when connecting to a beeper. (Active High) | Data out >     |
| 10 | TTL_CTS            | In  | Serial input (When active, the host system is ready to accept data from the scan engine). Requires TTL input levels. (Active High)                                                                                                    | Data in Vcc in |
| 11 | Firmware Upgrade 2 | In  | When this signal is active (during a reset condition or during power-on) the scan engine will enter a firmware download mode. Pin 8 must also be active. (Active Low)                                                                                              | Data in        |
| 12 | RESET              | In  | When this signal is active, the scan engine's processor is forced into a reset condition. The processor's clock continues to run, but all processing is stopped until the signal is no longer active.  (Active Low)                                                | Data in        |

# Configuration

The MS-1 Scan Engine can be configured using ESP (the preferred method), or serial K commands. Refer to the following chapters in this manual for specific information about configuring the MS-1:

Quick Start helps you get the MS-1 Scan Engine up and running quickly, to allow you to get a sense of the MS-1's capabilities and to test symbol decode performance.

**Using ESP** helps you understand the basic structure and elements of ESP, which is the configuration software that you will use to set up the MS-1 for operation.

Communications explains how to set up communications between the MS-1 and a host.

Read Cycle explains the spatial and timing parameters associated with your application.

Symbologies describes the various symbol types that can be decoded by the MS-1 Scan Engine.

**Terminal** describes the Terminal window and Macro functions in ESP, which can be used to configure and test the MS-1.

Utilities explains the operational commands that can also be sent to the MS-1 from Terminal.

Configuration

# 3 Installation

#### **Contents**

| Mounting the MS-1 Scan Engine                  | 3-2 |
|------------------------------------------------|-----|
| Calculating Aperture Size                      |     |
| Calculating Window Tilt Angle and Localization |     |
| Window Materials                               |     |
| Location and Reading Position                  | 3-8 |
| Ribbon Cable                                   |     |

# **Mounting the MS-1 Scan Engine**

## **Mechanical Dimensions**

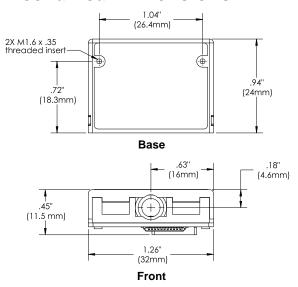

## **Mounting Screws**

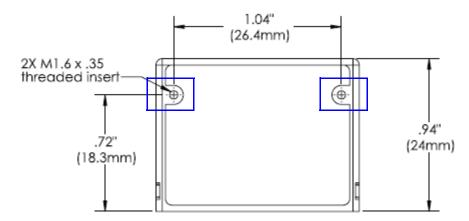

# **Calculating Aperture Size**

## Minimum Aperture Width

La = 2 \* [(Da + 7.9) \* TAN((49/2) + 4.2) + 12/(COS(49/2 + 4.2))]= 2 \* [(Da + 7.9) \* 0.55 + 13.68] mm

## Aperture Width Graph

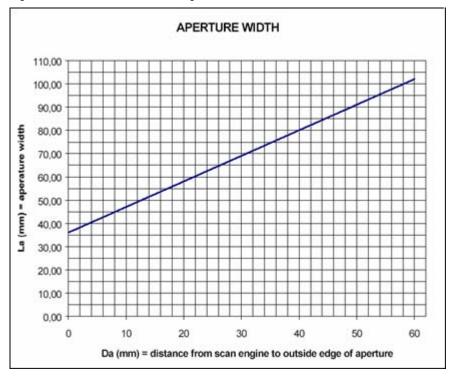

## Minimum Aperture Height

Ha = 2 \* [Da \* TAN((2.5 / 2) + 2.5) + (4.5 / 2)] = 2 \* (Da \* 0.066 + 2.25) mm

## Aperture Height Graph

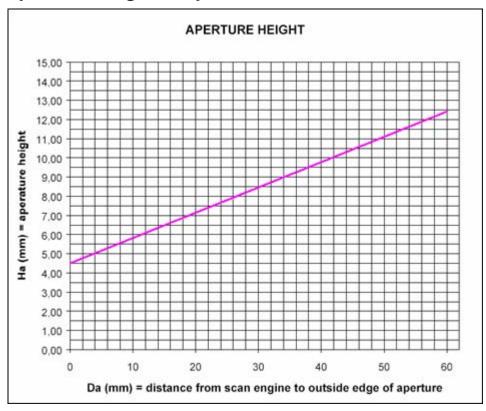

# Calculating Window Tilt Angle and Localization Minimum Window Tilt Angle

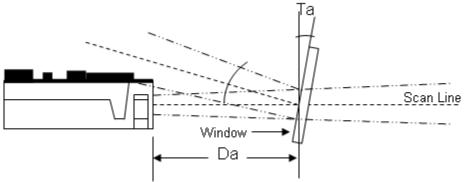

 $Ta^{\circ} = TAN^{-1}(Da / 4)$  (from perpendicular to scan line)

## Window Tilt Angle Graph

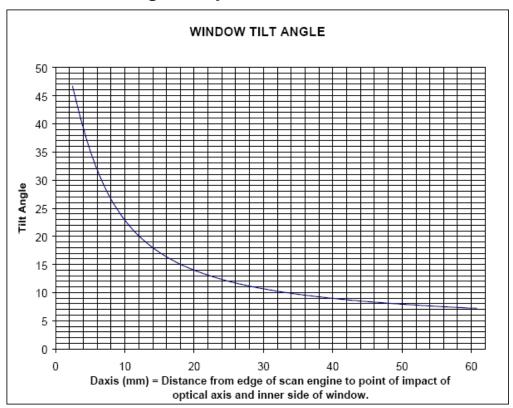

Calculating Window Tilt Angle and Localization

## External Window Tilt Angle and Placement

Use the following guidelines if a window will be placed between the front of the MS-1 and the opening of a case or other enclosure.

## **Window Opening**

Make the clear opening of the window large enough that the entire aperture width and height passes through the window. It is recommended that you add an extra 5% tolerance to the calculated height and width. Not allowing the full window opening can result in potential internal reflections and can degrade the decodable depth of field range performance.

## **Window Tilt Angle**

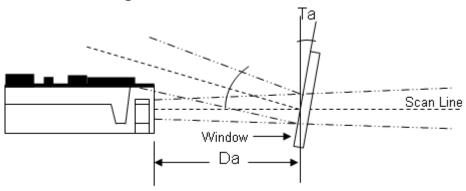

Calculate the tilt angle for the window based on the distance from the engine's aperture exit point and the (zero degree) horizontal point of the window (inside edge), which is distance **Da**. Further tilting of the window is acceptable and decreases the possibility of specular reflection from that window, which can degrade the scan engine's performance to the point that it may not decode at all.

## Window Materials

Adding a window can reduce the working range of the scan engine because there is a signal loss when passing through window material. Choose a window material to minimize loss but also to provide the best protection vs. cost for your application.

The following window materials are recommended:

**Acrylic:** Acrylic is relatively low-cost and has good optical clarity. It is also resistant to accidental impact. It is sensitive to some chemicals, ultraviolet light, and severe mechanical stress. Acrylic is produced by extrusion, cell casting, or injection molding. Acrylic is suitable for ultrasonic welding.

**CR-39:** CR-39 has a hard surface and does not usually require coating treatment unless it will be used in extraordinarily harsh environments. It is fairly resistant to accidental impact. CR-39 is a thermal-setting plastic produced by cell casting. CR-39 is not suitable for ultrasonic welding.

No matter what window material you choose, do not tint the window. Because the MS-1 is a CCD scan engine, an anti-reflective coating is not necessary.

## Window Materials Vendors

## **AR Coating Companies**

- JDS Uniphase http://www.jdsu.com/products/custom-optics.html
- Dontech, Inc. http://www.dontech.com/
- TSP, Inc. http://www.tspinc.com/

## **Window Fabrication Companies**

- Nelson Nameplate <a href="http://www.nelsonusa.com/">http://www.nelsonusa.com/</a>
- Cadillac Plastic http://www.cadillacplastic.com/
- Reading Plastic Fabricators <a href="http://www.readingplastic.com/">http://www.readingplastic.com/</a>
- G-S Supplies http://www.gssupplies.com/
- Laurel Industries http://www.laurelindustries.com/

# **Location and Reading Position**

## **Tilt**

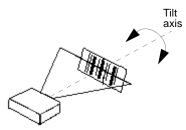

**Tilt** interferes with successful decodes if all the bars in the symbol are not inside the scan width, or if the tilt is greater than 25 degrees.

## Skew

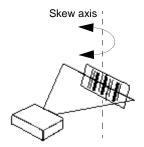

**Skew** reduces bar width, and affects high-density symbols more than low or medium density symbols. Decoding may be possible with a skew angle of up to 65 degrees.

## **Pitch**

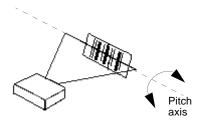

**Pitch** reduces bar height. Decoding may be possible with a pitch angle of up to 75 degrees. Reducing pitch increases decoding efficiency. A low pitch angle (2–3 degrees minimum) is helpful because it prevents specular reflection.

## **Ribbon Cable**

## Connecting the Ribbon Cable

- 1. Open the ribbon cable connector clip. Use a small screwdriver or other pointed object to extend the clip so that the end of the ribbon cable can be inserted.
- 2. Remove the ribbon cable carefully.
- 3. Install a new ribbon cable as required. The ribbon cable connectors must be in direct contact with the scan engine connectors.

Ribbon Cable

# 4 Using ESP

#### Contents

| EZ Mode           | 4-2  |
|-------------------|------|
| Application Mode  |      |
| Menu Toolbar      |      |
| Autoconnect       |      |
| View              |      |
|                   |      |
| Navigating in ESP | 4-16 |

This section is designed to help you understand the basic structure and elements of **ESP** (Easy Setup Program).

When you open **ESP**, unless otherwise specified in the **ESP Preferences** dialog accessible from the **Options** heading on the menu toolbar, you will enter **EZ Mode** for initial setup. From there, you can enter **Application Mode** (**App Mode**) and access three configuration menus (**Communications**, **Read Cycle**, and **Symbologies**), a **Terminal** interface, and a **Utilities** interface.

ESP can be used to configure the MS-1 Scan Engine in three main ways:

- Tree Controls: Each configuration menu contains a list of all option settings that pertain
  to that specific element of MS-1 operation. For example, the Communications menu
  shows a Host Port Connections option, and then a list of the sub-options Baud Rate,
  Parity, Stop Bits, and Data Bits. Each of these sub-options is configurable by using
  dropdown menus.
- Graphic User Interfaces: MS-1 settings can be configured using such point-and-click tools as radio buttons, zoom in/zoom out sliders, spin boxes, check boxes, and drag-and-drop functions.
- **Terminal: ESP**'s **Terminal** allows you to send serial configuration and utility commands directly to the MS-1 by typing them in the provided text field.

Information about using **ESP** in specific applications is provided in subsequent sections.

For **ESP** system requirements, see **System Requirements for ESP** in Chapter 1, **Quick Start**.

## **EZ Mode**

**EZ Mode** offers instructions on positioning the MS-1 in relation to a test symbol, and also features an **Autodiscriminate** function that automatically enables all symbologies.

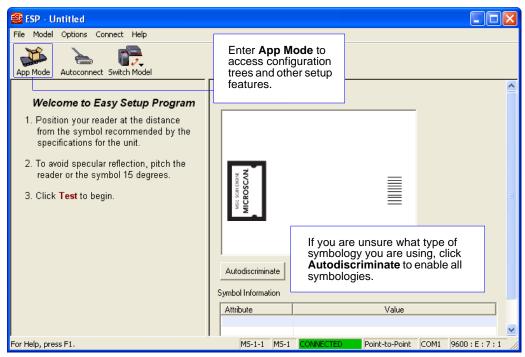

## **Application Mode**

From **EZ Mode**, you can click on the **App Mode** button to access specific configuration menus, **Utilities** tools, **Camera** setup, **Output Format** options, and a **Terminal** window where serial commands can be entered.

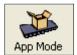

**Note:** The **App Mode** and **EZ Mode** buttons appear in the same position to allow easy switching between these primary modes.

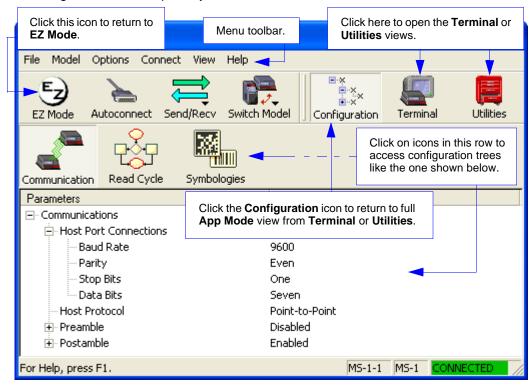

**Note**: See the corresponding sections of this manual for specific information on any of the views or modes mentioned above.

## Menu Toolbar

### File > New

Whenever **New** is selected, the default configuration of **ESP** is loaded.

## Open/Save

When **Save** or **Save As** is selected, the **ESP** configuration is saved to the host computer's hard drive and available whenever the same file is selected under **Open**.

**Important:** When you save menu changes to your hard drive, these changes are not saved to the MS-1. The illustration below shows how settings can be saved and received between **ESP** and the MS-1, and **ESP** and the host hard drive.

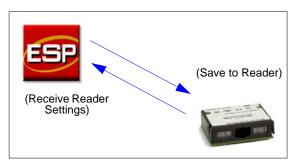

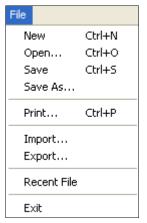

## Import/Export

**Import** converts the ASCII settings from a text file to **ESP** configuration settings. **Export** converts the active **ESP** configuration settings to an ASCII text file.

### Model

In the **Model** menu you can select any of the models supported by **ESP**. When you choose a different model, the connection to your present model will be terminated.

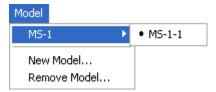

To connect to another model, select **New Model**, choose a new model from the **pop-up menu** that appears, and click **OK**.

**Note:** When you save an **ESP** file, you are saving the settings of all the models defined in that file.

# **Options**

The **Options** menu allows you to save memos and set up **ESP Preferences**.

**Note**: Preferences will be saved and loaded into **ESP** whenever **ESP** is opened next, whether or not you save the **ESP** file.

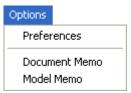

#### Preferences > General Tab

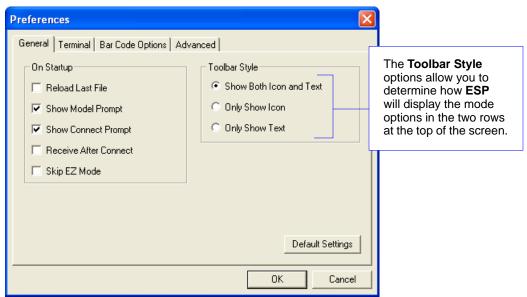

#### Reload Last File

At startup, reloads the last file saved to the host computer's hard drive.

### Show Model Prompt

At startup, shows the model menu displaying all supported readers.

### Show Connect Prompt

At startup, displays the Would you like to connect to the MS-1? prompt.

#### Receive After Connect

At startup, loads the MS-1's settings into **ESP**. (This is not recommended if you want to preserve your **ESP** settings for future use.)

### Skip EZ Mode

At startup, skips **EZ Mode** and opens directly in **App Mode**.

#### Preferences > Terminal Tab

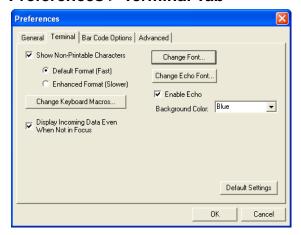

#### Show Non-Printable Characters

When **Show Non-Printable Characters** is enabled, characters such as "CRLF" will be displayed in the Terminal window. When **Enhanced Format** is checked, the characters are displayed with more detailed formatting.

### Change Keyboard Macros

Clicking the **Change Keyboard Macros** button brings up the **Function Keys** dialog. In this dialog you can select the desired function key and then enter your macro keystrokes in the associated key map. For example, to make **Ctrl-F2** the keystroke to send a trigger character, select **F2**, then in the **Ctrl** row, enter **<trigger character>** and click **OK**. Then whenever the **Ctrl-F2** keystroke is pressed, the trigger character will start the read cycle.

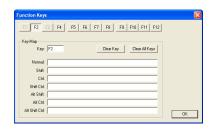

**Note:** The **F1** key is reserved for opening **ESP** Help and the **F3** key is reserved for the **Find Next** function.

### Change Font

Allows you to modify the font used for decode data received from the MS-1 on the Terminal screen.

### Change Echo Font

Allows you to modify the font used for command characters typed into the Terminal view.

#### Enable Echo

Allows you to enter command characters in Terminal.

### Display Incoming Data Even When Not in Focus

When **Display Incoming Data Even When Not in Focus** is enabled, data from the MS-1 will continue to appear in the Terminal even when **ESP** is not the top window.

### **Preferences > Bar Code Options Tab**

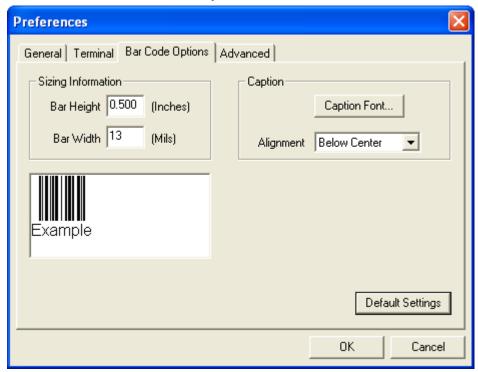

The Bar Code Options dialog allows you to set the size of user-created symbols.

### Sizing Information

Sets the bar width or module width (in **mils**, or thousandths of an inch) of user-created symbols.

Example: A bar width of 14 is 0.014 inches.

### Caption

Allows you to define and position a human-readable caption for the symbol you create.

### **Preferences > Advanced Tab**

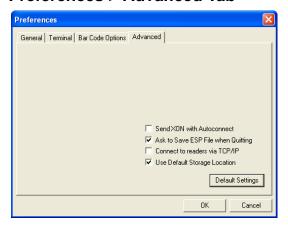

#### Send XON with Autoconnect

Sends an **XON** (**Begin Transmission**) command to the MS-1 before starting the **Autoconnect** routine.

### Ask to Save ESP File when Quitting

When enabled, prompts the user to save a .esp file when ending a session.

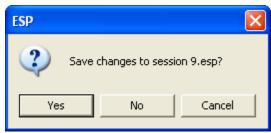

The **.esp** file will be saved in the location of your choice.

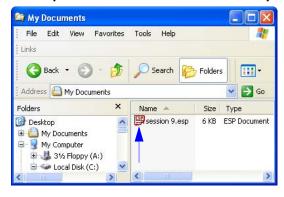

Menu Toolbar

### Preferences > Advanced Tab (cont.)

#### Connect to Reader via TCP/IP

When enabled, shows a TCP/IP option on the Select Protocol dialog.

Note: This option should only be selected if you intend to connect using an Ethernet adapter.

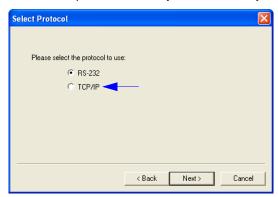

### **Use Default Storage Location**

When enabled, automatically stores data in ESP's Application Data folder.

#### **Document Memo**

The information you type in the **Document Memo** field will appear in a context-sensitive text box whenever your cursor hovers over the **Document Memo** item on the **Options** menu.

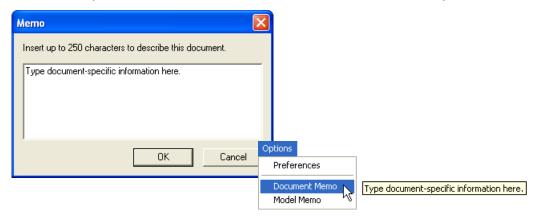

#### **Model Memo**

Similar to **Document Memo**, the information you type in the **Model Memo** field will appear in a context-sensitive text box whenever your cursor hovers over the **Model Memo** item on the **Options** menu. Memos created in **Model Memo** are specific to the model enabled when the message was created.

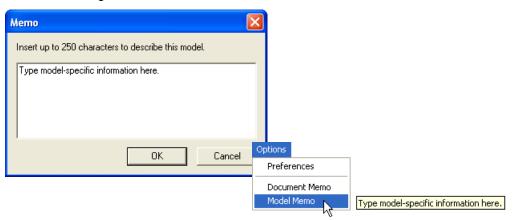

**Note:** Memos must be saved in a **.esp** file if you want them to available in your next session. If you do not save your current session, any memos that you have entered during the session will be discarded, and will be unavailable in your next session.

Autoconnect

### **Autoconnect**

 If your RS-232 connection attempt fails, you can use Autoconnect to establish a connection between the MS-1 and the host.

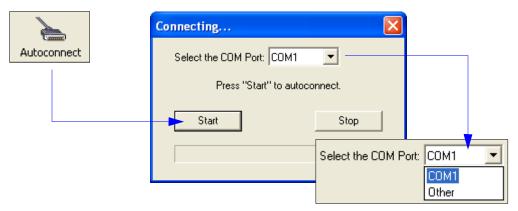

• If your communications port is not the default **COM1**, use the dropdown menu to change your port.

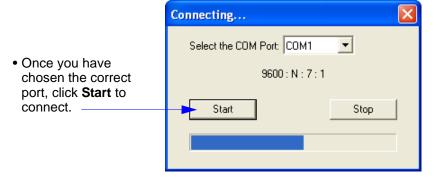

When you are connected, you will see the green connection indicator in the status bar at the bottom right of your screen:

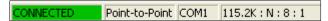

# **Autoconnect (cont.)**

If your RS-232 host settings cannot be changed to match the MS-1's settings:

- Click Connect on ESP's menu toolbar, and then select Connect on the dropdown menu.
- When the Connection Settings dialog appears, check the Force Connect box and click Connect.

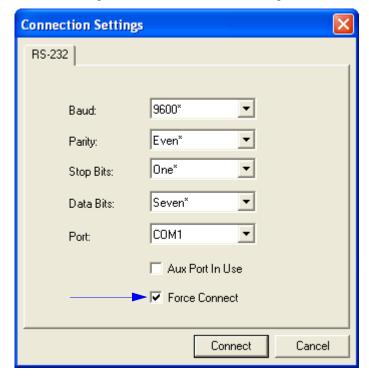

View

# **View**

The **View** menu allows you to move quickly between interfaces without using the icon buttons on the **App Mode** toolbar.

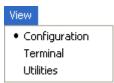

Notice that each menu item corresponds with the icon buttons at the top of the ESP window.

# **Navigating in ESP**

To change MS-1 settings, or to access the **Terminal** or **Utilities** views, click the **App Mode** button.

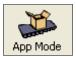

To return to EZ Mode, click the **EZ Mode** button.

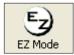

#### To make changes to configuration settings in the tree controls:

- Left-click on the + to expand menu items.
- Double-click the desired parameter and single-click in the selection box to view options.
- Place your cursor in the selection box, scroll down to the setting you want to change, and single-click the setting.

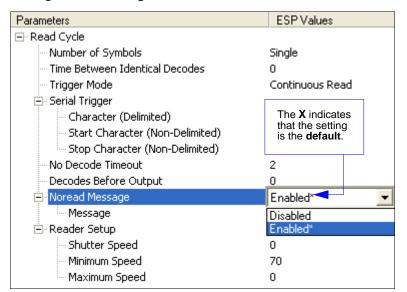

- 4. **Left-click** again on the open screen to complete the selection.
- Right-click on the open screen and select Save to Reader to implement the command in the MS-1. You can send the command without saving it, or you can send and save the command simultaneously.

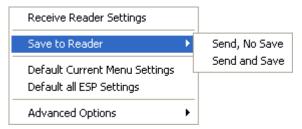

Send/Receive Options

# Send/Receive Options

To access **Receive**, **Save**, and **Default** options, click the **Send/Recv** button. You can also access these options by right-clicking in any of the configuration views.

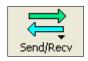

# Receiving

From the **Send/Recv** menu, select **Receive Reader Settings**.

**Caution:** Do not select this option if you do not want to upload the MS-1's settings. For example, if your **ESP** file has a number of custom settings that you want to maintain and download into the MS-1, these settings would be lost by choosing **Yes**.

This is useful if you want to receive (upload) the MS-1's settings and save them as a file for future use. For example, if your MS-1 has settings that you do not want to change, choosing **Yes** would allow you to load those settings to **ESP** and save them in an **ESP** file for later retrieval.

Receiving the MS-1's settings will also assure that you will not be subsequently saving any unwanted changes that you or someone else has made previously in **ESP**.

# Saving

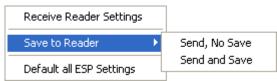

### Send, No Save (<A>)

Saves **ESP** settings to current memory.

### Send and Save (<Z>)

Activates all changes in current memory and saves to the MS-1 for power-on.

# Defaulting

When you select **Default Current Menu Settings** or **Default all ESP Settings**, you are only defaulting the **ESP** settings.

# **Advanced Options**

#### **Send Current View**

This is the same as **Save to Reader > Send No Save** except
that only the commands in the current
tree control are sent.

#### **Send Current Command**

Saves only the command that is currently selected in the tree control.

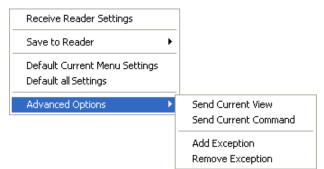

### Add/Remove Exception

After you perform a **Receive Reader Settings** command<sup>1</sup> and you click on the **Advanced Options > Add Exception** option, you may see a list of serial commands. These are commands that may be in your MS-1's firmware but are not included in (or are different from) your current version of **ESP**. When exceptions are present, the **Exceptions** button will appear to the right of the other mode buttons (**Communication**, **Read Cycle**, **Symbologies**). When no exceptions are present, the button will disappear.

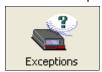

You can edit exception commands by double-clicking on them and changing them as needed.

It is important to note that these commands will be saved to your MS-1 whenever you send a **Save to Reader** command, or an **<A>** or **<Z>** command.

Also, if there is a corresponding **ESP** menu item, the **ESP Value** column for that item will be blank following a **Receive Reader Settings** command.

<sup>1.</sup> From the **Send/Recv** button, or by right-clicking in any blank section of a tree control.

Send/Receive Options

# 5 Communications

#### **Contents**

| Communications by ESP          | 5-2 |
|--------------------------------|-----|
| Communications Serial Commands | 5-3 |
| Host Port Connections          | 5-4 |
| Host Port Protocol             | 5-5 |
| Preamble                       | 5-6 |
| Postamble                      | 5-7 |

This section explains how to set up communications between the MS-1 and a host. With Microscan's **ESP** (Easy Setup Program), configuration changes can be made in the **ESP** tree controls and then sent and saved to the MS-1. The user can also send serial commands to the MS-1 via **ESP**'s **Terminal**.

# **Communications by ESP**

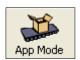

Click this button to bring up the **App Mode** view.

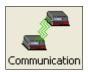

Click this button to bring up the **Communication** tree control.

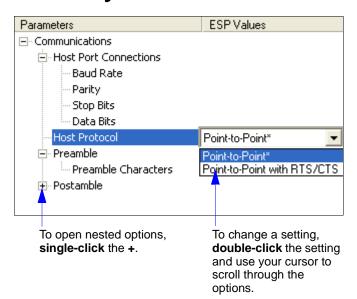

# **Communications Serial Commands**

| Host Port Connections | < K100, baud rate, parity, stop bits, data bits>                |
|-----------------------|-----------------------------------------------------------------|
| Host Port Protocol    | <k140,protocol></k140,protocol>                                 |
| Preamble              | <k141,status,preamble character(s)=""></k141,status,preamble>   |
| Postamble             | <k142,status,postamble character(s)=""></k142,status,postamble> |

### **Host Port Connections**

The following settings define the basic transmission speeds and digital standards that ensure common formatting.

### Baud Rate, Host Port

Usage: Can be used to transfer data faster or to match host port settings. Definition: The rate at which the MS-1 and host transfer data back and forth.

Serial Cmd: < K100, baud rate, parity, stop bits, data bits>

Default: 9600

Options: 1 = 1200 2 = 2400 3 = 4800

4 = 9600 5 = 19.2K 6 = 38.4K

### Parity, Host Port

Usage: Only changed if necessary to match host setting.

Definition: An error detection routine in which one data bit per character is set to 1 or 0

so that the total number of bits in the data field is either even or odd.

Serial Cmd: < K100, baud rate, parity, stop bits, data bits>

Default: Even

Options: 0 = None 1 = Even 2 = Odd

### Stop Bits, Host Port

Usage: Only changed if necessary to match host setting.

Definition: One or two bits added to the end of each character to indicate the end of

the character.

Serial Cmd: <K100,baud rate,parity,stop bits,data bits>

Default: One

Options: 0 = One 1 = Two

### Data Bits, Host Port

Usage: Only changed if necessary to match host setting.

Definition: One or two bits added to the end of each character to indicate the end of

the character.

Serial Cmd: <K100,baud rate,parity,stop bits,data bits>

Default: Seven

Options: 0 = Seven 1 = Eight

### **Host Port Protocol**

Usage: In general, the point-to-point protocols will work well in most applications.

They require no address and must use RS-232 or RS-422 communications

standards.

Definition: Protocols define the sequence and format in which information is transferred

between the MS-1 and the host.

Serial Cmd: <K140,protocol>
Default: Point-to-Point
Options: 0 = Point-to-Point

1 = Point-to-Point with RTS/CTS

**Note:** The preamble **<K141>** and postamble **<K142>** character strings can be used to frame the decoded data in both protocol modes.

# Point-to-Point (Standard)

Usage: Used only with RS-232 or RS-422.

Definition: Standard Point-to-Point requires no address and sends the data to the

host whenever it is available, without a request or handshake from the host.

Serial Cmd: <K140,0>

### Point-to-Point with RTS/CTS

Usage: An MS-1 initiates a data transfer with an RTS (request-to-send) transmission.

The host, when ready, responds with a CTS (clear-to-send) and the data is transmitted. RTS and CTS signals are transmitted over two dedicated wires

as defined in the RS-232 standard. Used only with RS-232.

Definition: Point-to-Point with RTS/CTS (request-to-send/clear-to-send) is a simple

hardware handshake protocol that allows an MS-1 to initiate data transfers

to the host.

Serial Cmd: <**K140**,1>

### **Preamble**

### Preamble Status

Usage: Useful for identifying and controlling incoming data. For example, defining

the preamble as a carriage return and a line feed causes each decoded

message to be displayed on its own line.

Definition: Defines a one to four character data string that can be added to the beginning

of the decoded data.

Serial Cmd: <K141, status, preamble character(s)>

Default: Disabled

Options: 0 = Disabled 1 = Enabled (within any protocol)

### Preamble Characters

Serial Cmd: <K141,status,preamble character(s)>

Default: ^M (carriage return)

Options: To enter control characters within a serial command, hold down the Ctrl

key while typing the desired character.

Example: <K141,1,CTRL-m> to enter the control character ^M.

### **Postamble**

### Postamble Status

Usage: Useful for identifying and controlling incoming data. For example, defining

the postamble as a carriage return and a line feed causes each decoded

message to be displayed on its own line.

Definition: Allows the user to enable or disable up to four postamble characters that

can be added to the end of the decoded data.

Serial Cmd: <K142,status,postamble character(s)>

Default: Enabled

Options: 0 = Disabled 1 = Enabled (within any protocol)

### Postamble Characters

Serial Cmd: <K142, status, postamble character(s)>

Default: ^M^J (carriage return/line feed)

Options: To enter control characters within a serial command, hold down the Ctrl

key while typing the desired character.

Example: <K142,1,CTRL-m CTRL-j> to enter ^M^J.

Postamble

# 6 Read Cycle

#### **Contents**

| Read Cycle by ESP                       | 6-2  |
|-----------------------------------------|------|
| Read Cycle Serial Commands              |      |
| MS-1 Read Cycle Overview                | 6-4  |
| Number of Symbols                       | 6-5  |
| Time Between Identical Decodes          | 6-6  |
| Trigger Mode                            | 6-7  |
| Continuous Read 1 Output Emulation      | 6-9  |
| Serial Trigger Character (Delimited)    | 6-10 |
| Start Trigger Character (Non-Delimited) | 6-11 |
| Stop Trigger Character (Non-Delimited)  | 6-12 |
| No Decode Timeout                       | 6-13 |
| Decodes Before Output                   | 6-14 |
| No Read Message                         | 6-15 |
| Reader Setup                            | 6-16 |

After you've established communications you will need to address the spatial and timing parameters associated with your application. This section explains those parameters.

# Read Cycle by ESP

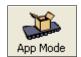

Click this button to bring up the **App Mode** view.

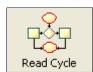

Click this button to bring up the **Read Cycle** tree control.

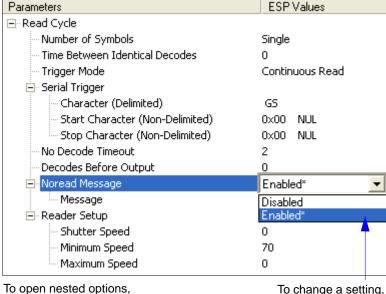

To open nested options, single-click the +.

To change a setting, double-click the setting and use your cursor to scroll through the options.

# **Read Cycle Serial Commands**

| Trigger Mode                   | < <b>K200</b> ,trigger mode>                                             |
|--------------------------------|--------------------------------------------------------------------------|
| Serial Trigger Character       | <k201,serial character="" trigger=""></k201,serial>                      |
| No Decode Timeout              | < <b>K220,</b> 0,seconds>                                                |
| Decodes Before Output          | <k221,decodes before="" output=""></k221,decodes>                        |
| Number of Symbols              | <k222,number of="" symbols=""></k222,number>                             |
| Start Trigger Character        | <k229,start character=""></k229,start>                                   |
| Stop Trigger Character         | <k230,stop character=""></k230,stop>                                     |
| Time Between Identical Decodes | <k503,time between="" decodes="" identical=""></k503,time>               |
| Reader Setup                   | <k522,shutter speed="" speed,maximum="" speed,minimum=""></k522,shutter> |
| No Read Message                | <k714,status,no message="" read=""></k714,status,no>                     |

# **MS-1 Read Cycle Overview**

The MS-1 outputs symbol data as soon as it is decoded. There is no "End of Read Cycle" option. **Multiple** symbol operations are emulated by controlling the read cycle duration and the time allowed between identical consecutive decodes.

The following conditions also apply:

- 1. In Single symbol mode, a read cycle ends only on a decode, falling trigger, or timeout.
- In Multiple symbol mode, the read cycle begins on a triggered event, but starts over after any symbol has been decoded.
- 3. There is no "new trigger" feature.
- 4. There is no timeout for **External Level** mode.
- 5. There is no **Continuous Read 1 Output** setting in **Trigger Mode**, but this setting can be emulated by following the steps described in **Continuous Read 1 Output Emulation**.

# **Number of Symbols**

Usage: Commonly used in shipping applications where an object contains individual

symbols for part number, quantity, and other values.

Definition: This feature allows one trigger event to decode all symbols present.

Conditions: The following conditions apply:

 When Number of Symbols is set to Single, the read cycle ends when one symbol is decoded and output.

 When Number of Symbols is set to Multiple, all decoded symbol data (for both the same and different symbols) is output while the read cycle is active and/or no timeout has occurred.

If set to Multiple and Time Between Identical Decodes is less than
the decode time (typically about 4ms), the same symbol data can be
output multiple times.

# **Number of Symbols**

Definition: Number of Symbols is the number of different symbols that can be read in

a single read cycle.

Serial Cmd: < K222, number of symbols>

Default: 1

Options: 0 = Multiple

1 = Single

Time Between Identical Decodes

### **Time Between Identical Decodes**

Usage: Can be used to prevent repetition of data output. Also useful for emulating

Multiple symbol operations. When used in conjunction with Number of Symbols set to Multiple, Time Between Identical Decodes can be set so

that more than one symbol can be read within a read cycle.

Definition: Determines the length of time that the MS-1 will wait before it outputs the

same symbol's data a second time.

Serial Cmd: < K503, time between identical decodes>

Default: 0

Options: 0 to 2550ms

# **Trigger Mode**

Definition: The **Trigger** is the event that initiates a read cycle.

Serial Cmd: <K200,trigger mode>
Default: Continuous Read
Options: 0 = Continuous Read

2 = External Level 3 = External Edge 4 = Serial Data

5 = Serial Data and Edge

### Continuous Read

Usage: Continuous Read is useful in testing symbol readability or MS-1 functions. It

is not recommended for normal operations.

Definition: In Continuous Read, trigger input options are disabled and the MS-1 is

always in the read cycle. If a single symbol stays within read range for multiple read cycles, its data will be transmitted repeatedly until it leaves

the read range.

The MS-1 sends replies to serial commands that require responses when

symbol data is transmitted.

Note: No Read options have no affect on Continuous Read.

Serial Cmd: <K200,0>

### External Level

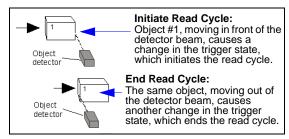

Usage: This mode is effective in an application where the speeds of the conveying

apparatus are variable and the time the MS-1 spends reading each object is not predictable. It also allows the user to determine if a No Read has

occurred.

Definition: External Level allows the read cycle (active state) to begin when a trigger

(change of state) from an external sensing device is received. The read cycle persists until the object moves out of the sensor range and the active

trigger state changes again.

Serial Cmd: <**K200,2**>

# External Edge

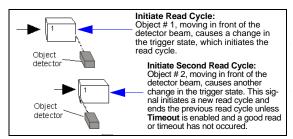

Usage: This mode is highly recommended in any application where conveying

speed is constant, or if spacing, object size, or read cycle timeouts are

consistent.

Definition: External Edge, as with Level, allows the read cycle (active state) to begin

when a trigger (change of state) from an external sensing device is received. However, the passing of an object out of sensor range does not end the read cycle. The read cycle ends with a good read output, or, depending on the **End of Read Cycle** setting, a timeout or new trigger occurs.

Serial Cmd: <K200,3>

### Serial Data

Usage: Serial Data is effective in a highly controlled environment where the host

knows precisely when the object is in the field of view. It is also useful in

determining if a No Read has occurred.

Definition: In Serial Data, the MS-1 accepts an ASCII character from the host or

controlling device as a trigger to start a read cycle. A Serial Data trigger

behaves the same as an External Edge trigger.

Serial commands are entered inside angle brackets, as shown here: <t>.

Serial Cmd: < K200.4>

**Note:** In **Serial Data**, sending a non-delimited start serial character will start a read cycle; however, a non-delimited stop serial character has no effect.

### Serial Data and Edge

Usage: Serial Data and Edge is seldom used but can be useful in an application

that primarily uses an external sensing device but occasionally needs to be

triggered manually.

An auxiliary terminal can be connected to the auxiliary port so the user can

send the serial trigger character through the MS-1 to the host.

Definition: In this mode the MS-1 accepts either a serial ASCII character or an external

trigger pulse to start the read cycle.

Serial Cmd: < **K200,5**>

**Note:** In **Serial Data**, sending a non-delimited start serial character will start a read cycle; however, a non-delimited stop serial character has no effect.

# **Continuous Read 1 Output Emulation**

Usage: Continuous Read 1 Output can be useful in applications where it is not

feasible to use a trigger and all succeeding symbols contain different information. It is also effective in applications where the objects are presented

by hand.

The MS-1 does not offer this feature, but it can be emulated by following

the steps described below.

Definition: In Continuous Read 1 Output Emulation, the trigger must be active

(grounded) for as long as the MS-1 needs to be scanning symbols. The MS-1 will only output symbol data once while that symbol remains in the MS-1's field of view. If the symbol is removed and then presented again, it must be removed from the field of view for the amount of time specified in the **Time Between Identical Decodes** value before the MS-1 will decode the symbol again. However, if a new symbol is presented, the MS-1 will

decode it and output symbol data immediately.

### Setting Up Continuous Read 1 Output Emulation

1. Set Number of Symbols to Multiple.

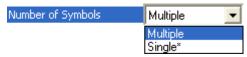

Serial Cmd: <K222,0>

2. Set Time Between Identical Decodes to 500 (ms).

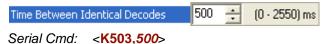

3. Set Trigger Mode to External Level.

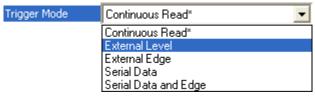

Serial Cmd: <K200,2>

**Important: Continuous Read 1 Output Emulation** is not recommended for automated environments, because there is typically no reliable way to verify whether or not a symbol was missed.

Serial Trigger Character (Delimited)

# **Serial Trigger Character (Delimited)**

Usage: Allows the user to define the trigger character and delimiters that start

and stop the read cycle.

Definition: A serial trigger is considered an online host command and requires the

same command format as all host commands. It must be entered within angle bracket delimiters <> or, in the case of non-delimited triggers, it must

define individual start and stop characters.

Serial Cmd: < K201, serial trigger character>

Default: ^1 (<GS>)

Options: Any single ASCII character, including control characters, except NUL (00 in

hex), an existing host command character, or an on-line protocol character. Control characters entered on the command line are displayed in the menu

as mnemonic characters.

Note: Serial Data or Serial Data and Edge triggering mode must be

enabled for Serial Trigger Character to take effect.

# **Start Trigger Character (Non-Delimited)**

Useful in applications where different characters are required to start a

read cycle.

Definition: A single ASCII host serial trigger character that starts the read cycle and is

not enclosed by delimiters such as < and >.

Non-delimited **Start** characters can be defined and will function according

to the trigger event.

When defining **Start** trigger characters, the following rules apply:

 In External Edge the MS-1 looks only for the Start trigger character and ignores any Stop trigger character that may be defined.

 In External Level the Start trigger character begins the read cycle and the Stop trigger character ends it. Note that even after a symbol has been decoded and the symbol data transmitted, the MS-1 remains in External Level trigger read cycle until a Stop character is received.

 In Serial Data and Edge trigger mode, either a Start trigger character or a hardware trigger can start an edge trigger read cycle.

Serial Cmd: <K229,start trigger character>

Default: NUL (00 in hex) (disabled)

Options: Two hex digits representing any ASCII character except **XON** and **XOFF**.

Stop Trigger Character (Non-Delimited)

# **Stop Trigger Character (Non-Delimited)**

Usage: Useful in applications where different characters are required to end a

read cycle.

Definition: A single ASCII host serial trigger character that ends the read cycle and is

not enclosed by delimiters such as < and >.

Non-delimited **Stop** characters can be defined and will function according

to the trigger event.

When defining **Stop** trigger characters, the following rules apply:

 In External Edge the MS-1 looks only for the Start trigger character and ignores any Stop trigger character that may be defined.

 In External Level the Start trigger character begins the read cycle and the Stop trigger character ends it. Note that even after a symbol has been decoded and the symbol data transmitted, the MS-1 remains in External Level trigger read cycle until a Stop character is received.

 In Serial Data and Edge trigger mode, either a Start trigger character or a hardware trigger can start an edge trigger read cycle.

Serial Cmd: < K230, stop trigger character>

Default: NUL (00 in hex) (disabled)

Options: Two hex digits representing any ASCII character except **XON** and **XOFF**.

# **No Decode Timeout**

Usage: Useful in tightly-controlled applications that require a read cycle to end

before the next object appears.

Definition: The duration of the read cycle as measured from either the beginning of the

read cycle or from the last decode.

Serial Cmd: < K220,0,seconds>

**Note:** The first parameter is always a zero (0) and does not change.

Default: 2

*Options:* 1 - 4095

The MS-1 times out if no symbol is decoded during the **No Decode Timeout** period. If a symbol is decoded before the timeout expires, the timeout period starts again.

No Decode Timeout only applies to Edge, Serial Data, and Serial Data and Edge trigger modes.

In **Single** symbol mode (**<K222,1>**), **No Decode Timeout** is the maximum amount of time the MS-1 will attempt to decode after a trigger is activated.

In **Multiple** symbol mode (**<K222,0>**), **No Decode Timeout** is the time in which there are no decodes—not the time since the trigger was activated. That is, if the MS-1 continues to decode symbols presented to it, it will not exit the read cycle unless the time between decodes exceeds the time set in **No Decode Timeout**.

For **Level** trigger mode, the read cycle ends when the trigger falls, or when a symbol is decoded and output in **Single** symbol mode.

Decodes Before Output

# **Decodes Before Output**

**Note:** When setting up, determine if the MS-1's scan rate is capable of scanning your longest symbol the required number of times.

Usage: Useful for increasing the reliability of decodes for symbologies that do not

have internal error checking.

Definition: The number of decodes required per symbol before its data is sent.

Requires the MS-1 to decode a symbol successfully a designated number

of times before data is output.

Serial Cmd: <K221,decodes before output>

Default: 0

Options: 0 to 10 (0 = "Auto-adaptive")

**Note:** If the MS-1 is in **Single** symbol mode and it doesn't achieve the number of required decodes during the read cycle, a **No Read** message will be output.

Note: Higher Decodes Before Output settings will decrease the throughput rate.

## No Read Message

**Note:** A **No Read** message can only be transmitted when in **Single** symbol mode and no decodes occur.

Usage: Used in applications where the host needs serial verification that a symbol

has not been read.

Definition: When enabled, and if no symbol has been decoded before timeout or the

end of the read cycle, the No Read message will be transmitted to the host.

#### No Read Status

Serial Cmd: <K714,status, No Read message>

Default: Enabled

Options: 0 = Disabled 1 = Enabled

#### No Read Message

Definition: Any combination of ASCII characters can be defined as the No Read

message.

Serial Cmd: <K714, status, No Read message>

Default: No Read

Options: 1 to 20 ASCII characters.

**Note:** A **No Read** message is not output when the MS-1 is disabled (when an <|> command has been sent).

Definition:

## Reader Setup

**Reader Setup** allows shutter speed to be controlled automatically, set to a specific value, or defined within a fixed range.

## Shutter Speed

Usage: Faster shutter speeds may be necessary in faster-moving applications.

Slower shutter speeds are useful in slower, lower-contrast applications. **Shutter speed** is the amount of time that the sensor is exposed to light.

Serial Cmd: <K522,shutter speed,minimum speed,maximum speed>

Default: 0 (Automatic)
Options: 70 to 65535

## Minimum Speed

Usage: Useful in applications with variable speeds, variable symbol sizes, and

variable distances.

Definition: The slowest shutter speed and longest exposure of the sensor to light.

Serial Cmd: < K522, shutter speed, minimum speed, maximum speed>

Default: 70

Options: 70 to 65535

#### Maximum Speed

Usage: Useful in applications with variable speeds, symbol sizes, and distances.

Definition: The fastest shutter speed and shortest exposure of the sensor to light.

Serial Cmd: <K522,shutter speed,minimum speed,maximum speed>

Default: 65535

Options: 70 to 65535

# 7 Symbologies

#### **Contents**

| Symbologies by ESP          | 7-2  |
|-----------------------------|------|
| Symbologies Serial Commands | 7-3  |
| Code 39                     |      |
| Codabar                     | 7-6  |
| Interleaved 2 of 5          |      |
| Code 128/EAN-128            | 7-10 |
| Code 93                     | 7-11 |
| GS1 DataBar (RSS)           | 7-12 |
| MSI Code                    | 7-13 |
| Plessey Code                | 7-14 |
| Industrial 2 of 5           | 7-15 |
| UPC/EAN                     | 7-17 |
| Symbology Identifier        | 7-20 |
|                             |      |

This section describes the various symbol types that can be decoded by the MS-1 Scan Engine.

See the following sites for additional symbology information:

http://www.aimglobal.org/standards/aimpubs.asp

http://barcodes.gs1us.org/dnn\_bcec/Default.aspx?tabid=82

# Symbologies by ESP

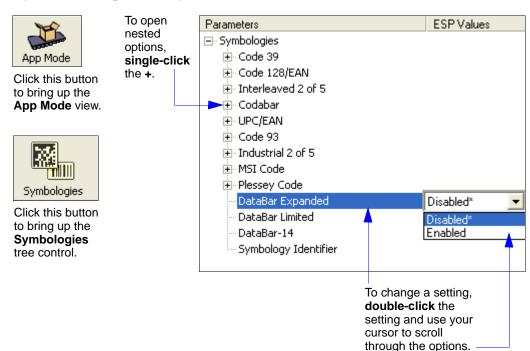

# **Symbologies Serial Commands**

| Symbology Identifier            | <k450,0,symbology identifier="" status=""></k450,0,symbology>                                                                                                    |  |
|---------------------------------|----------------------------------------------------------------------------------------------------|--|
| Code 39                         | <b>K470</b> , status, check character status, check character output status, 0,0, minimum symbol length, full ASCII set>                                                                 |  |
| Codabar                         | <k471, 0,="" character="" check="" length="" length,="" match="" output="" start="" status="" status,="" stop="" symbol=""></k471,>                                                      |  |
| Interleaved 2 of 5              | <k472, #1,="" #2="" character="" check="" length="" output="" status,="" symbol=""></k472,>                                                                                              |  |
| Code 128/EAN 128                | < <b>K474</b> ,status,0,minimum symbol length,1,1,0,application record separator character>                                                                                              |  |
| Code 93                         | <k475,status,0,minimum length="" symbol=""></k475,status,0,minimum>                                                                                                    |  |
| DataBar-14 (RSS-14)             | <k482,status></k482,status>                                                                                                    |  |
| DataBar Limited (RSS Limited)   | <k483,status></k483,status>                                                                                                    |  |
| DataBar Expanded (RSS Expanded) | <k484,status></k484,status>                                                                                                    |  |
| MSI Code                        | <b>K486</b> , status, check character mode, check character output status, 0, minimum symbol length>                                                                                     |  |
| Plessey Code                    | <k487,status,check character="" length="" output="" status,0,minimum="" symbol=""></k487,status,check>                                                                                   |  |
| Industrial 2 of 5               | <k488, #1,="" #2="" character="" check="" format,="" length="" output="" status,="" symbol=""></k488,>                                                                                   |  |
| UPC/EAN                         | < K489, UPC-A status, UPC-E status, EAN-8 status, EAN-13 status, supplementals required, supplemental 2 status, supplemental 5 status, UPC-A as EAN-13, UPC-E as UPC-A, EAN-8 as EAN-13> |  |

#### Code 39

Usage: Code 39 is the most widely used non-retail 1D symbology.

Definition: An alphanumeric symbology with unique start/stop code patterns, composed

of 9 black and white elements per character, 3 of which are wide.

Serial Cmd: <K470, status, check character status, check character output status, 0,0,

minimum symbol length, full ASCII set>

Default: Enabled

Options: 0 = Disabled 1 = Enabled

#### Check Character Status (Code 39)

Definition: When enabled, the MS-1 will verify a Modulus 10 check character in order

to identify the decode as successful.

Serial Cmd: <K470, status, check character status, check character output status,

0,0,minimum symbol length,full ASCII set>

Default: Disabled

Options: 0 = Disabled 1 = Enabled

## Check Character Output Status (Code 39)

Usage: Check Character Output Status, when added to the symbol, provides

additional data security.

Definition: When enabled, the check character is read and output along with the symbol

data. When disabled, symbol data is output without the check character.

Note: With Check Character Output Status and an External or Serial trigger option enabled, an invalid check character calculation will cause a

No Read message to be transmitted at the end of the read cycle.

Serial Cmd: <K470.status.check character status.check character output status.

0.0.minimum symbol length.full ASCII set>

Default: Disabled

## Minimum Symbol Length (Code 39)

Usage: Minimum Symbol Length helps prevent truncations and increases data

integrity by ensuring that only one symbol length will be accepted.

Definition: Specifies the exact number of characters that the MS-1 will recognize (this

does not include start and stop characters and check characters). The MS-1 ignores any symbology that is less than the specified length.

Serial Cmd: < K470.status.check character status.check character output status.0.0.minimum

symbol length, full ASCII set>

Default: 0

Options: 0 to 32

## Full ASCII Set (Code 39)

Usage: Must be enabled when reading characters outside the standard character

set (0-9, A-Z, etc.)

The user must know in advance whether or not to use the **Full ASCII Set** option. Since **Full ASCII Set** requires two code words to encode one

character, it is less efficient.

Definition: Standard Code 39 encodes 43 characters; zero through nine, capital "A"

through capital "Z", minus symbol, plus symbol, forward slash, space, decimal point, dollar sign, and percent symbol. When **Full ASCII Set** is enabled, the MS-1 can read the full ASCII character set, from 0 to 255.

Serial Cmd: < K470, status, check character status, check character output status, 0,0, minimum

symbol length, full ASCII set>

Default: Disabled

#### Codabar

#### Codabar

Usage: Used in photo-finishing and library applications. Previously used in medical

applications, but not typically used in newer medical applications.

Definition: Codabar is a 16-bit character set (0 through 9, and the characters \$, :, /, .,

+, and -) with start/stop codes and at least two distinctly different bar

widths.

Serial Cmd: <K471, status, 0, start/stop output status, 0, symbol length status, symbol

length, check character status, check character output>

Default: Disabled

Options: 0 = Disabled 1 = Enabled

## Start/Stop Output Status (Codabar)

Definition: When enabled, the start and stop characters will be present in the data output

of the decoded symbol.

When disabled, the start and stop characters will not be present in the data

output of the decoded symbol.

**Note:** Because the start and stop characters are included as part of the data, the characters must be included as part of the length in a fixed length

mode of operation.

Serial Cmd: <K471,status,0,start/stop output status,0,symbol length status,symbol

length, check character status, check character output>

Default: Enabled

Options: 0 = Disabled 1 = Enabled

## Symbol Length Status (Codabar)

Definition: When set to **Any/Minimum**, any symbol length is considered valid.

When set to **Fixed**, the MS-1 will check the symbol length against the

Symbol Length Status parameter.

Serial Cmd: <K471,status,0,start/stop output status,0,symbol length status,symbol

length,check character status,check character output>

Default: Any/Minimum

Options: 0 = Any/Minimum 1 = Fixed

## Symbol Length (Codabar)

Definition: Specifies the number of characters that the MS-1 will recognize, including

start and stop check characters. The

**Note:** When setting **Symbol Length** to any value other than **0**, add **2** to account for reserved spaces. For example, if your symbol has **3** characters,

set Symbol Length to 5.

Note: If Symbol Length is set to 0 and Symbol Length Status is set to Any/

**Minimum**, all symbol lengths are decoded.

Serial Cmd: <K471, status, 0, start/stop output status, 0, symbol length status, symbol

length, check character status, check character output>

Default: 6

Options: 0 to 32

## Check Character Status (Codabar)

Definition: When disabled, the MS-1 will not perform any character checking calculations

on decoded Codabar symbols.

When set to **Modulus 16**, the MS-1 will perform a Modulus 16 check character calculation on the symbol. If the symbol does not pass this calculation, it will

not be decoded.

Serial Cmd: <K471,status,0,start/stop output status,0,symbol length status,symbol

length, check character status, check character output>

Default: Disabled
Options: 0 = Disabled

1 = Enabled (Modulus 16)

## Check Character Output (Codabar)

Definition: When this field is disabled and a check character calculation is enabled, the

MS-1 will strip the verified check character from the symbol data output. This condition must be accounted for if a minimum length is also being used. When enabled, the MS-1 will output the check character as part of the symbol data. This condition must be accounted for if a minimum length is

also being used.

Serial Cmd: <K471,status,0,start/stop output status,0,symbol length status,symbol

length,check character status, check character output>

Default: Disabled

#### Interleaved 2 of 5

Usage: Interleaved 2 of 5 has been popular because it is the most dense symbology

for printing numeric characters less than 10 characters in length; however, Microscan does not recommend this symbology for any new applications

because of inherent problems such as truncation.

Definition: A dense, contimuous, self-checking, numeric symbology. Characters are

paired together so that each character has five elements, two wide and three narrow, representing numbers 0 through 9, with the bars representing the first character and the interleaved spaces representing the second

character. (A check character is highly recommended).

Serial Cmd: < K472, status, check character status, check character output status, symbol

length #1,symbol length #2>

Default: Disabled

Options: 0 = Disabled 1 = Enabled

#### Check Character Status (Interleaved 2 of 5)

Usage: This option is not typically used, but it can be enabled for additional security

in applications where the host requires redundant check character verification.

Definition: An error correcting routine in which the check character is added.

Serial Cmd: <K472, status, check character status, check character output status, symbol

length #1,symbol length #2>

Default: Disabled

Options: 0 = Disabled 1 = Enabled

## Check Character Output Status (Interleaved 2 of 5)

Definition: When enabled, a check character is sent along with the symbol data for

added data security.

Serial Cmd: <K472, status, check character status, check character output status, symbol

length #1, symbol length #2>

Default: Disabled

#### Symbol Length #1 (Interleaved 2 of 5)

Usage: Useful in applications where I 2/5 symbols of a specific length are

required.

Definition: The **Symbol Length # 1** field is one of two fields against which the

decoded symbol is compared before accepting it as valid or rejecting it.

Serial Cmd: <K472, status, check character status, check character output, symbol length

#1,symbol length #2>

Default: 10
Options: 0 to 32

## Symbol Length #2 (Interleaved 2 of 5)

Usage: Useful in applications where I 2/5 symbols of a specific length are

required.

Definition: The **Symbol Length # 2** field is one of two fields against which the

decoded symbol is compared before accepting it as valid or rejecting it.

Serial Cmd: <K472, status, check character status, check character output, symbol length

#1,symbol length #2>

Default: 6

Options: 0 to 32

## Range Modes (Interleaved 2 of 5)

#### Variable Length

To set for any length, **Symbol Length # 1** and **Symbol Length # 2** must both equal zero.

#### Minimum Length

To set for minimum length, both **Symbol Length # 1** and **Symbol Length # 2** must be equal to each other and be any number other than zero.

#### Fixed Length

To set for a fixed length, **Symbol Length #1** and **Symbol Length #2** must not be equal to each other.

#### Code 128/EAN 128

Usage: Code 128 is a smaller symbology useful in applications with limited space

and high-security requirements.

Definition: A very dense alphanumeric symbology. It encodes all 128 ASCII characters,

it is continuous, has variable length, and uses multiple element widths

measured edge to edge.

Serial Cmd: <K474, status, 0, minimum symbol length, 1, 1, 0, application record separator

character>

Default: **Disabled** 

Options: 0 = Disabled 1 = Enabled

## Minimum Symbol Length (Code 128/EAN 128)

Usage: Minimum Symbol Length helps prevent truncations and increases data

integrity by ensuring that only one symbol length will be accepted.

Definition: This specifies the exact number of characters that the MS-1 will recognize

(this does not include start, stop, and check characters). The MS-1 ignores

any symbol not having the specified length.

Serial Cmd: <K474, status, 0, minimum symbol length, 1, 1, 0, application record separator

character>

Default: 0

Options: 0 to 32

## Application Record Separator Character (Code 128/EAN 128)

Definition: This is an ASCII character that serves as a separator in formatted output.

Serial Cmd: <K474, status, 0, minimum symbol length, 1, 1, 0, application record separator

character>

Default: NUL

Options: Any ASCII character (7 bit)

#### Code 93

Usage: Used in some clinical applications.

Definition: Code 93 is a variable-length, continuous symbology employing four element

widths. Each Code 93 character has nine modules that may be either black

or white. Each character contains three bars and three spaces.

Serial Cmd: <K475, status, 0, minimum symbol length>

Default: Disabled

Options: 0 = Disabled 1 = Enabled

## Minimum Symbol Length (Code 93)

Definition: Specifies the minimum number of characters that the MS-1 will recognize,

not including the start and stop check characters. The MS-1 ignores any

symbol smaller than the specified length.

**Note:** When setting **Minimum Symbol Length** to any value other than **0**, add **1** to account for a reserved space. For example, if your symbol has **3** 

characters, set Symbol Length to 4.

Serial Cmd: <K475, status, 0, minimum symbol length>

Default: 10
Options: 0 to 32

## **GS1 DataBar (RSS)**

**Note: GS1 DataBar** symbologies were previously known as "Reduced Space Symbology", or "RSS".

## DataBar-14 (RSS-14)

Note: DataBar-14 was previously known as "RSS-14".

Usage: Used in the grocery, retail, and prescription drug industries where 14-digit

EAN item identification may be needed.

Definition: DataBar-14 is a minimum length symbology that encodes 14 digits, including

a 1-digit indicator. DataBar-14 is 96 modules wide. It can be stacked in two rows, it can read omnidirectionally if printed in full height, or horizontally if

height-truncated for small marking.

Serial Cmd: <K482,status>

Default: Disabled
Options: 0 = Disabled

1 = Enabled

#### DataBar Limited (RSS Limited)

Note: DataBar Limited was previously known as "RSS Limited".

Usage: DataBar Limited is designed to be read by laser scanners and CCD readers.

It is not recommended for omnidirectional slot scanners.

Definition: Encodes a smaller 14-digit symbol (74 modules wide) that is not omnidirectional.

Serial Cmd: <K483,status>

Default: Disabled
Options: 0 = Disabled

1 = Enabled

## DataBar Expanded (RSS Expanded)

**Note: DataBar Expanded** was previously known as "RSS Expanded".

Usage: Used to encode primary and supplementary data in retail point-of-sale and

other applications.

Definition: DataBar Expanded is a variable length symbology that can encode supplementary

information in addition to the 14-digit EAN item identification number and is

capable of encoding up to 74 numeric or 41 alphabetic characters.

Serial Cmd: <K484, status>

Default: Disabled
Options: 0 = Disabled

1 = Enabled

#### **MSI** Code

## Status (MSI Code)

Usage: Used for inventory control and the identification of storage containers and

locations in warehouse environments.

Definition: MSI Code is a numeric, continuous symbology in which each character

consists of four bits in a binary format.

Serial Cmd: <K486, status, check character mode, check character output status,

0,minimum symbol length>

Default: Disabled

Options: 0 = Disabled 1 = Enabled

## Check Character Mode (MSI Code)

Definition: This field is set to perform a Modulus 10 calculation by default. It can also

be set to perform a Double Modulus 10 calculation.

Serial Cmd: <K486, status, check character mode, check character output status,

0,minimum symbol length>

Default: Modulus 10

Options: 1 = Modulus 10 2 = Double Modulus 10

## Check Character Output Status (MSI Code)

Definition: When this field is enabled, the MS-1 will output the check digit with symbol

data. When disabled, the MS-1 will not output the check digit with symbol

data.

Serial Cmd: <K486, status, check character mode, check character output status,

0,minimum symbol length>

Default: Disabled

Options: 0 = Disabled 1 = Enabled

## Minimum Symbol Length (MSI Code)

Definition: This field specifies the minimum number of characters the MS-1 will recognize,

including a check character.

Serial Cmd: <K486, status, check character mode, check character output status,

0,minimum symbol length>

Default: 6

Options: 0 to 32

## **Plessey Code**

#### Status (Plessey Code)

Usage: Used primarily in library and retail applications.

Definition: Plessey Code consists of pairs of wide and narrow bars representing binary

data which, taken in units of 12, define hexadecimal characters.

Serial Cmd: <K487, status, check character output status, 0, minimum symbol length>

Default: Disabled

Options: 0 = Disabled 1 = Enabled

## Check Character Output Status (Plessey Code)

Definition: When this field is enabled, the check character will be output with symbol

data. When disabled, the check character will not be output with symbol

data.

Serial Cmd: <K487, status, check character output status, 0, minimum symbol

length>

Default: Disabled

Options: 0 = Disabled 1 = Enabled

## Minimum Symbol Length (Plessey Code)

Definition: This field specifies the minimum number of characters the MS-1 will recognize,

including a check character.

Serial Cmd: <K487, status, check character output status, 0, minimum symbol length>

Default: 0

Options: 0 to 32

#### Industrial 2 of 5

#### Status (Industrial 2 of 5)

Usage: Used primarily in warehouse sortation, photo finishing, and the sequential

numbering of airline tickets.

Definition: Microscan recommends that Industrial 2 of 5 always be used with fixed

symbol length settings in any application. Symbol Length # 1 and Symbol Length # 2 can both be set to 0 to allow the MS-1 to decode Industrial 2 of

5 symbols of varying lengths.

Serial Cmd: < K488, status, check character status, check character output status, format,

symbol length #1,symbol length #2>

Default: Disabled

Options: 0 = Disabled 1 = Enabled

## Check Character Status (Industrial 2 of 5)

Definition: When this field is enabled, a check character is added.

Serial Cmd: <K488, status, check character status, check character output status, format,

symbol length #1, symbol length #2>

Default: Disabled

Options: 0 = Disabled 1 = Enabled

## Check Character Output Status (Industrial 2 of 5)

Definition: When this field is enabled, the check character will be output with symbol

data. When disabled, the check character will not be output with symbol

data.

Serial Cmd: <K488, status, check character status, check character output status, format,

symbol length #1,symbol length #2>

Default: **Disabled** 

Options: 0 = Disabled 1 = Enabled

#### Format (Industrial 2 of 5)

*DefinitionL* Defines the number of start and stop check characters.

Serial Cmd: <K488, status, check character status, check character output status, format,

symbol length #1,symbol length #2>

Default 3 start / 3 stop

Options: 0 = 3 start / 3 stop 1 = 2 start / 2 stop

## Symbol Length # 1 (Industrial 2 of 5)

Definition: This field specifies the number of characters that the MS-1 will recognize,

including start and stop characters and check characters. The MS-1 ignores any symbol with fewer than the specified number of characters. Because Industrial 2 of 5 is a continuous symbology, it is prone to substitution errors. Therefore, a symbol length must be defined and a symbol must contain

an even number of characters.

Serial Cmd: < K488, status, check character status, check character output status, format,

symbol length #1, symbol length #2>

Default: 10
Options: 0 to 32

## Symbol Length # 2 (Industrial 2 of 5)

Definition: This field specifies the number of characters that the MS-1 will recognize,

including start and stop characters and check characters. The MS-1 ignores any symbol with fewer than the specified number of characters. Because Industrial 2 of 5 is a continuous symbology, it is prone to substitution errors. Therefore, a symbol length must be defined and a symbol must contain

an even number of characters.

Serial Cmd: < K488, status, check character status, check character output status, format,

symbol length #1, symbol length #2>

Default: 6

Options: 0 to 32

#### Range Modes (Industrial 2 of 5)

#### Variable Length

To set for any length, **Symbol Length # 1** and **Symbol Length # 2** must both equal zero.

#### Minimum Length

To set for minimum length, both **Symbol Length # 1** and **Symbol Length # 2** must be equal to each other and be any number other than zero.

#### **Fixed Length**

To set for a fixed length, **Symbol Length #1** and **Symbol Length #2** must not be equal to each other.

#### **UPC/EAN**

#### **UPC-A Status (UPC/EAN)**

Usage: Used primarily in point-of-sale applications in the retail industry.

Definition: UPC (Universal Product Code) is a minimum length, numeric, continuous

symbology. UPC can have two- or five-digit supplemental bar code data following the normal code. The UPC Version A (UPC-A) symbol is used to encode a 12-digit number. The first digit is the number system character, the next five are the manufacturer number, the next five are the product

number, and the last digit is the checksum character.

**EAN** is the European version of the UPC symbology and is used in European

market applications.

When enabled, the MS-1 will read UPC-A symbols.

Serial Cmd: <K489,UPC-A status,UPC-E status,EAN-8 status,EAN-13 status,supplementals

required, supplemental 2 status, supplemental 5 status, UPC-A as EAN-13.

UPC-E as UPC-A,EAN-8 as EAN-13>

Default: Enabled

Options: 0 = Disabled 1 = Enabled

## **UPC-E Status (UPC/EAN)**

Definition: This field is enabled by default and will decode all UPC-E symbols.

Serial Cmd: <K489, UPC-A status, UPC-E status, EAN-8 status, EAN-13 status, supplementals

required, supplemental 2 status, supplemental 5 status, UPC-A as EAN-13,

UPC-E as UPC-A,EAN-8 as EAN-13>

Default: Enabled

Options: 0 = Disabled 1 = Enabled

#### EAN-8 Status (UPC/EAN)

Definition: This field is enabled by default and will decode all EAN-8 symbols.

Serial Cmd: <K489, UPC-A status, UPC-E status, EAN-8 status, EAN-13 status, supplementals

required, supplemental 2 status, supplemental 5 status, UPC-A as EAN-13,

UPC-E as UPC-A, EAN-8 as EAN-13>

Default: Enabled

#### EAN-13 Status (UPC/EAN)

Definition: This field is enabled by default and will decode all EAN-13 symbols.

Serial Cmd: <K489,UPC-A status,UPC-E status,EAN-8 status,EAN-13 status,supplementals

required, supplemental 2 status, supplemental 5 status, UPC-A as EAN-13,

UPC-E as UPC-A.EAN-8 as EAN-13>

Default: Enabled

Options: 0 = Disabled 1 = Enabled

## Supplementals Required (UPC/EAN)

Definition: A supplemental is a 2 or 5-character symbol appended to the main symbol.

When enabled, the MS-1 decodes supplemental symbol data that has been

appended to the standard UPC or EAN symbol.

Serial Cmd: <K489,UPC-A status,UPC-E status,EAN-8 status,EAN-13 status,supplementals

required, supplemental 2 status, supplemental 5 status, UPC-A as EAN-13.

UPC-E as UPC-A.EAN-8 as EAN-13>

Default: Disabled

Options: 0 = Disabled 1 = Enabled

## Supplemental 2 Status (UPC/EAN)

*Definition:* A 2-character symbol appended to the main symbol.

Serial Cmd: <K489, UPC-A status, UPC-E status, EAN-8 status, EAN-13 status, supplementals

required, supplemental 2 status, supplemental 5 status, UPC-A as EAN-13.

UPC-E as UPC-A, EAN-8 as EAN-13>

Default: Disabled

Options: 0 = Disabled 1 = Enabled

#### Supplemental 5 Status (UPC/EAN)

*Definition:* A 5-character symbol appended to the main symbol.

Serial Cmd: <K489,UPC-A status,UPC-E status,EAN-8 status,EAN-13 status,supplementals

required, supplemental 2 status, supplemental 5 status, UPC-A as EAN-13,

UPC-E as UPC-A, EAN-8 as EAN-13>

Default: Disabled

#### **UPC-A as EAN-13 (UPC/EAN)**

Definition: When enabled, UPC-A will be transmitted as EAN-13.

Serial Cmd: <K489,UPC-A status,UPC-E status,EAN-8 status,EAN-13 status,supplementals

required, supplemental 2 status, supplemental 5 status, UPC-A as EAN-13,

UPC-E as UPC-A,EAN-8 as EAN-13>

Default: Enabled

Options: 0 = Disabled 1 = Enabled

## **UPC-E as UPC-A (UPC/EAN)**

Definition: When enabled, UPC-E will be transmitted as UPC-A.

Serial Cmd: <K489,UPC-A status,UPC-E status,EAN-8 status,EAN-13 status,supplementals

required, supplemental 2 status, supplemental 5 status, UPC-A as EAN-13,

UPC-E as UPC-A, EAN-8 as EAN-13>

Default: Disabled

Options: 0 = Disabled 1 = Enabled

#### EAN-8 as EAN-13 (UPC/EAN)

Definition: When enabled, EAN-8 will be transmitted as EAN-13.

Serial Cmd: <K489,UPC-A status,UPC-E status,EAN-8 status,EAN-13 status,supplementals

required, supplemental 2 status, supplemental 5 status, UPC-A as EAN-13.

UPC-E as UPC-A, EAN-8 as EAN-13>

Default: Disabled

# Symbology Identifier

Definition:

The **Symbology Identifier** is a standard prefix set of characters that identifies the symbol type.

When enabled, the MS-1 analyzes and identifies the symbology and adds a three-character identifying prefix to the data:

- ] (closed bracket character) indicating the presence of a symbology identifier.
- A, C, E, F, G, I, e, P, M

(A = Code 39; C = Code 128/EAN-128; E = UPC/EAN; F = Codabar; G = Code 93; I = Interleaved 2 of 5; e = GS1 DataBar (RSS); P = Plessey Code; M = MSI Code)

Modifier

Serial Cmd: <K450,0,symbology identifier status>

Default: Disabled

Options: 0 = Disabled 1 = Enabled

## Explanation of Modifiers for Code 39, Codabar, and I-2/5

 For Code 39, Codabar, and Interleaved 2 of 5, the modifier indicates Check Character and Check Character Output status.

• For Code 39 only, Full ASCII must be enabled to see modifiers 4, 5, and 7.

| Modifier | Check Character | Check Character<br>Output | Full ASCII conversion performed (Code 39 only) |
|----------|-----------------|---------------------------|------------------------------------------------|
| 0        | Disabled        | N/A                       | No                                             |
| 1        | Enabled         | Enabled                   | No                                             |
| 3        | Enabled         | Disabled                  | No                                             |
| 4        | Disabled        | N/A                       | Yes                                            |
| 5        | Enabled         | Enabled                   | Yes                                            |
| 7        | Enabled         | Disabled                  | Yes                                            |

Example: ]A5 indicates a Code 39 symbol with Check Character and Check Character Output enabled and Full ASCII conversion performed.

## Explanation of Modifiers for Other Symbologies

- For Code 128/EAN-128, a 1 indicates EAN-128; otherwise the modifier is 0.
- For all other symbologies, the modifier is 0.

# 8 Terminal

#### **Contents**

| Terminal Window       | . 8-2 |
|-----------------------|-------|
| Find                  | . 8-3 |
| Send                  | . 8-4 |
| Macros                | . 8-5 |
| Terminal Window Menus | . 8-6 |

This section describes the Terminal window and Macro functions in ESP.

Terminal Window

#### **Terminal Window**

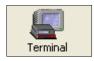

Click this button to display the Terminal view.

The following view will appear:

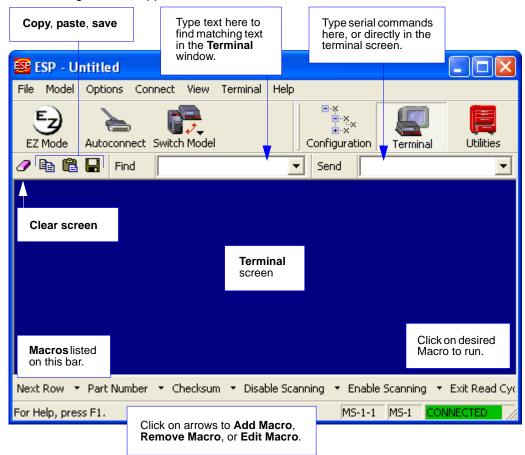

The **Terminal** allows you to send serial commands to the MS-1 by typing commands in the **Send** text field or directly in the Terminal screen, by copying and pasting, or by using Macros.

The Terminal screen also displays symbol data or information from the MS-1.

You can right-click on the screen to bring up a menu of several options for managing data in the Terminal view.

#### **Find**

The **Find** function allows you to enter text strings to be searched for in the Terminal window. For example, data from a series of symbols has been sent to the Terminal and you want to determine if a particular symbol whose data begins with "ABC" has been decoded.

1. Type "ABC" into the **Find** field.

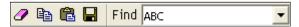

2. Press Enter.

The first instance of "ABC" will be highlighted in the Terminal window.

Click the Find button to the left of the text field to locate additional instances of "ABC".

Send

# **Send**

The **Send** function allows you to enter serial commands and then send them to the MS-1.

1. Type the command into the **Send** box.

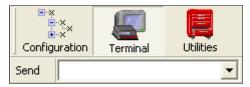

- 2. Press Enter to send the command to the MS-1.
- 3. Click the **Send** button to the left of the text field to send the command again.

#### **Macros**

Macros can be stored in a macro selection bar, edited in a separate window, and executed by clicking on the macro name.

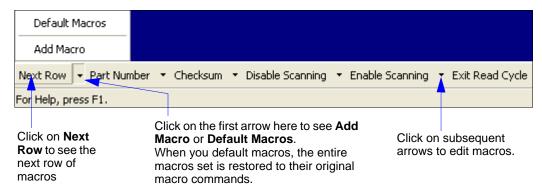

When you click on the macro name, the macro is executed in the Terminal window. If the macro is a command, it is sent to the MS-1 at the same time that it is displayed.

#### Editing a Macro

When you click the arrow next to any macro and select **Edit Macro**, the following dialog appears:

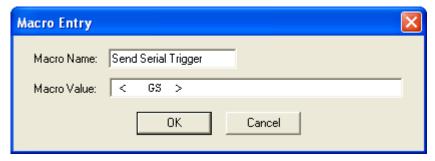

You can edit an existing **Macro Name** or **Macro Value** by typing a new name or value in the corresponding text field and clicking **OK**.

#### **Terminal Window Menus**

Right-click on the **Terminal** window to display the following menu:

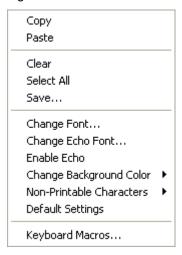

- Copy selected text to clipboard.
- · Paste from Terminal or other text.
- Clear all text in Terminal window.
- · Select All text in the Terminal window.
- Save... brings up a Save As dialog.
- Change Font... of text in Terminal; brings up a Font dialog.
- Change Echo Font... to change typed text; brings up a Font dialog.
- Enable Echo enables Echo text (typed by user).
- Change Background Color of Terminal window.
- Non-Printable Characters allows you to hide non-printable characters, or to show them in Standard or Enhanced format.
- **Default Settings** returns all of the above settings to default.
- Keyboard Macros allows you to create new keyboard macro commands that can be sent from function keys (F2, F4, F5, etc.)

#### Terminal Dropdown Menu

The dropdown **Terminal** menu has **Capture Text**, **Save Current Text**, **Send File**, **Find Next**, and **Find Previous** functions, as well as the same functions defined above.

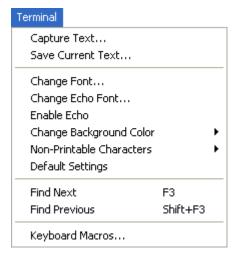

- Capture Text... lets you append data in real time to a text file of your choice. While in operation, the text file cannot be opened. You can select Pause to interrupt the capture flow or Stop to end the flow and open the file
- Save Current Text... saves all text in the Terminal window to a text file.
- Find Next searches for a user-defined section of text in the Terminal.
- Find Previous operates in the same way as Find Next, but searches backward through Terminal text.

# 9 Utilities

#### **Contents**

| Serial Utility Commands  |      |
|--------------------------|------|
| Differences from Default | 9-3  |
| Firmware                 | 9-4  |
| Device Control           | 9-9  |
| Default/Reset/Save       | 9-10 |
| Reader Status Request    | 9-11 |

Utility commands are generally commands that are performed during MS-1 operations to perform miscellaneous operations on MS-1 hardware. Serial utility commands are not prefaced with a "K" and a numeric value, nor do they require an initialization command (<A> and <Z>). They can be entered from ESP's Terminal or Utilities views.

Serial Utility Commands

# **Serial Utility Commands**

Note: For a list of all K commands, see Serial Configuration Commands on page A-6.

| Туре                  | Command       | Name                                                      |
|-----------------------|---------------|-----------------------------------------------------------|
| Part Number           | < <b>#</b> >  | Display Firmware Part Number                              |
| Device Control        | <h>&gt;</h>   | Enable Reader                                             |
|                       | < <b> </b> >  | Disable Reader (Continuous, external trigger)             |
| Default/Reset/Save    | < <b>A</b> >  | Reset (does not save for power-on)                        |
|                       | < <b>Z</b> >  | Save Current Settings for Power-On                        |
|                       | <zrd></zrd>   | Recall Microscan Default Parameters and Save for Power-On |
| Reader Status Request | <k?></k?>     | Configuration Command Status                              |
| Trigger               | <char></char> | Serial Trigger Character                                  |

#### **Differences from Default**

Clicking the **Differences from Default** button will cause **ESP** to check all stored configuration settings and compare them to default settings. All settings that are different than default will appear in the left column (shown below), and descriptions of those settings will appear in the right column.

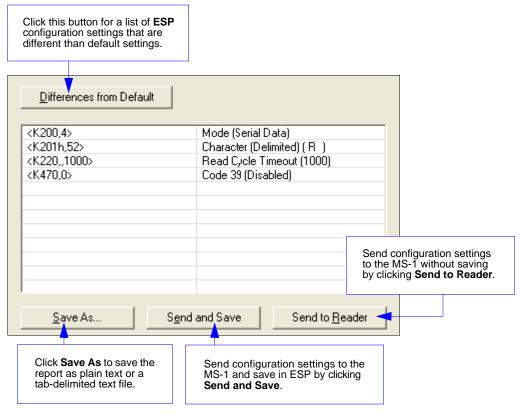

- To save the **Differences from Default** report, either as plain text or as a tab-delimited text file, click **Save As**.
- Click Send and Save to send the settings to the MS-1 and save them, or Send to Reader to send the settings without saving them.

**Important:** The use the **Differences from Default** feature, you must connect to the MS-1 and **Receive Reader Settings** via the **Send/Recv** button on the toolbar.

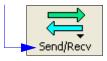

**Firmware** 

#### **Firmware**

## Firmware Update

Application code versions are specific to your MS-1. Consult with your sales representative before downloading application code. If needed, application code will be sent to you in the form of an \*.mhx file.

Contact Microscan's help desk if you have difficulty downloading application code to the MS-1: helpdesk@microscan.com

#### Downloading Application Code to the MS-1 with a Demo Board

- 1. Connect to the MS-1 via ESP.
- 2. Verify your current firmware using Firmware Verification in ESP Utilities.
- 3. Set the demo board's mode switch (**S2**) to the **ON (Firmware Update)** position (up; toward the scan engine).
- 4. Connect the demo board interface cable by plugging the RJ45 connector into the demo board and plugging the RS-232 connector into the host computer. Plug the 5VDC power supply into the DC jack on the demo board interface cable.
- 5. Click the **Start** button in **ESP Utilities** to open the firmware update utility.

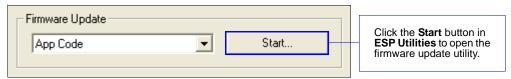

- 6. Select MS-1 from the Target Device dropdown menu.
- 7. Select **8MHz** from the **Crystal Frequency** dropdown menu.
- 8. Click **Open**, select the appropriate firmware file (a .mhx file) and click **OK**.

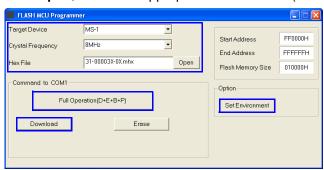

(Continued on next page)

9. Click the **Set Environment** button to bring up the COM Port menu.

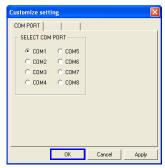

- 10. Select the appropriate COM Port and click OK.
- 11. Click the **Download** button. When the following dialog appears, cycle power to the reader (turn power off and then back on) and then click **OK** to continue.

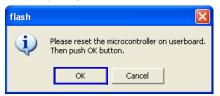

- 12. Click **OK** again once firmware is downloaded.
- 13. Click the **Erase** button to clear old firmware.

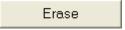

- 14. Click **OK** again when you see the dialog stating that old firmware has been erased.
- 15. Click the **Full Operation(D+E+B+P)** button. When the dialog shown in step 11 appears, cycle power to the reader (turn power off and then back on), and then click **OK** to complete the download process.

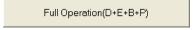

- 16. Click **OK** again when you see the dialog stating that the firmware download is complete.
- 17. Return the mode switch (**S2**) to the **Decoded Operation** position (down; away from scan engine).
- 18. Cycle power to the demo board (power-off and then power-on again) to begin MS-1 operation.
- 19. Verify installation of the new firmware using Firmware Verification in ESP Utilities.
- 20. If the firmware update procedure fails, check hardware and pinout connectivity, and repeat the procedure.

**Caution:** Do not interrupt power or disconnect the host cable while download is in progress. Be sure that each download is complete before moving on to the next.

**Important:** When updating firmware, be sure that the application code and boot code versions are mutually compatible.

#### Firmware

#### Downloading Application Code to the MS-1 without a Demo Board

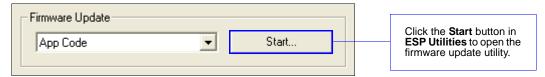

| Hardware Signal Settings |                   |                 |
|--------------------------|-------------------|-----------------|
| Pin                      | Decoded Operation | Firmware Update |
| Pin 8                    | High              | Low             |
| Pin 11                   | High              | Low             |
| Pin 12                   | High              | High            |

- 1. Connect to the MS-1 via ESP.
- 2. Verify your current firmware using Firmware Verification in ESP Utilities.
- 3. Set Pin 8, Pin 11, and Pin 12 of the MS-1 to Firmware Update status (see Hardware Signal Settings table above).
- 4. Select MS-1 from the Target Device dropdown menu.
- 5. Select **8MHz** from the **Crystal Frequency** dropdown menu.
- 6. Click Open, select the appropriate firmware file (a .mhx file) and click OK.

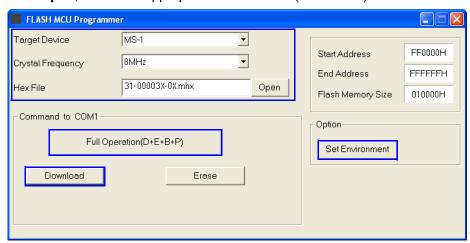

(Continued on next page)

- 7. Click the **Set Environment** button to bring up the COM Port menu.
- 8. Select the appropriate COM Port and click **OK**.

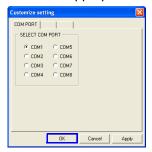

9. Click the **Download** button, pull **Pin 12** as a low trigger signal, and click **OK** to connect.

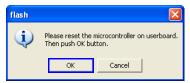

- 10. Click **OK** again once firmware is downloaded.
- 11. Click the **Erase** button to clear old firmware.

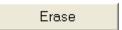

- 12. Click **OK** again when you see the dialog stating that old firmware has been erased.
- 13. Click **Full Operation(D+E+B+P)**. When the dialog shown in step 9 appears, supply a low trigger signal to **Pin 12** and then click **OK** to complete the download process.

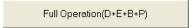

- 14. Click **OK** again when you see the dialog stating that the firmware download is complete.
- 15. Set Pin 8, Pin 11, and Pin 12 of the MS-1 to Decoded Operation status (see Hardware Signal Settings table on the previous page) and supply a low trigger signal to Pin 12.
- 16. Verify installation of the new firmware using Firmware Verification in ESP Utilities.
- 17. If the firmware update procedure fails, check hardware and pinout connectivity, and repeat the procedure.

**Caution:** Do not interrupt power or disconnect the host cable while download is in progress. Be sure that each download is complete before moving on to the next.

**Important:** When updating firmware, be sure that the application code and boot code versions are mutually compatible.

Firmware

#### Firmware Verification

#### **Request Part Number by ESP**

ESP allows you to send a request to the MS-1 for the application code part number.

- 1. Click the **Firmware** tab.
- 2. From the dropdown menu to the left of the Request Part No. button, select App Code.
- 3. The application code part number will be displayed in the text field to the right of the **Request Part No.** button.

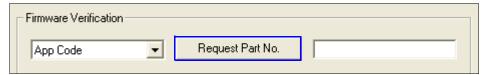

# **Device Control**

### Disable Reader

Usage: This feature is useful during extended periods when no symbols are being

decoded, or when the MS-1 is being configured.

Definition: Sending < > will turn the MS-1 off.

Serial Cmd: <I>

Note: <I> only disables Continuous Read and the external trigger. Serial

triggers will activate a read cycle.

### Enable Reader

Definition: Sending <H> allows the MS-1 to trigger on any available trigger source.

Serial Cmd: <H>

# Default/Reset/Save

Understanding and controlling your MS-1's active, saved, and default settings is critical to its successful operation.

|                                      | Function                                                  | Serial Cmd  | ESP (first, right-click in any menu tree) <sup>a</sup> |
|--------------------------------------|-----------------------------------------------------------|-------------|--------------------------------------------------------|
| Reset<br>(not saved<br>for power-on) | Reset                                                     | <a></a>     | Save to Reader,<br>Send No Save                        |
| r-on                                 | Save Current Settings for Power-On                        | <z></z>     | Save to Reader,<br>Send and Save                       |
| Save for Power-on                    | Recall Microscan Default Parameters and Save for Power-On | <zrd></zrd> | No                                                     |

a. When you right-click in a menu tree and select Default Current Menu Settings or Default All ESP Settings, it is important to note that only ESP settings are defaulted. To save these defaults to the MS-1 itself, you need to follow up with a Save to Reader, Send and Save command.

### Reset

Reset ("A" command) affects only current settings (active memory) and does not save for power-on.

### Save for Power-On

Power-on parameters ("Z" commands) are saved, recalled, and loaded into current parameters when power is cycled to the MS-1.

Important: The following commands must be followed by a <Z> to be saved for power-on: Host Protocol, Baud Rate, Data Bits, Stop Bits, Parity, Trigger Characters (Delimited, Start, Stop), Preamble, Postamble, and No Read Message.

All other parameters are saved for power-on without a <Z>. However, a <Zrd> affects all parameters.

# **Reader Status Request**

# <K?> Configuration Command Status

This is the fastest way to learn the MS-1's current configuration. Sending this request will return the current settings of all commands, starting with the lowest K command value and ending with the highest K command value.

Reader Status Request

# **Appendices**

### **Contents**

| Appendix A General Specifications        | A-2  |
|------------------------------------------|------|
| Appendix B Electrical Specifications     |      |
| Appendix C Serial Configuration Commands |      |
| Appendix D Communications Protocol       | A-9  |
| Appendix E ASCII Table                   | A-10 |
| Appendix F Using an External Trigger     | A-11 |
| Appendix G Glossary of Terms             |      |

# Appendix A — General Specifications

#### Mechanical

Height: 0.45" (11.5 mm) Width: 1.26" (32 mm) Length: 0.95" (24 mm) Weight: .3 oz. (8.4 g)

Design

**Sensor:** CCD linear image sensor **Optics:** 660 nm visible LED

Scanning Performance Scan Rate: 220 scans/sec

Min. X Dimension: Down to 0.084 mm (3.3 mil) on Code 39

Depth of Field: 1.0 to 330 mm (13")

Symbol Width: Up to 178 mm (7") on 0.5 mm

(20 mil) symbol

Communications Interface: RS-232 TTL

Connector

Type: 12-Pin ZIF connector

Symbologies

UPC/EAN, Code 39, Code 128/EAN-128, Interleaved 2 of 5, Industrial 2 of 5, Codabar, Code 93, MSI Code, Plessey Code, GS1

DataBar (RSS)

1.04" (26.4mm) 2X M1.6 x .35 threaded insert (<del>.</del> 94" 72 (24mm) (18.3mm) **Base** .63" .18" (16mm) (4.6mm) .45" (11.5 mm) Cananananana). 1.26" (32mm) Front

MS-1 Scan Engine Dimensions

#### **Environmental**

Operating Tempurature: -20° to 50° C (-4° to 122° F) Storage Tempurature: -30° to 60° C (-22° to 140° F) Relative Humidity: 20% to 85% (non-condensing)

**Ambient Light:** Works in any lighting conditions, from 0 to 70,000 lux

CE Mark

Immunity Designed for: EN 55024:1998 ITE Immunity Standard

Radiated and Conducted Emissions Designed for:

EN 55022:1998 ITE Disturbances Class A

Electrical

**Power:** 5V +/- 5%, 300 mV p-p max. ripple, 120mA @ 5V (typ.)

### Read Ranges

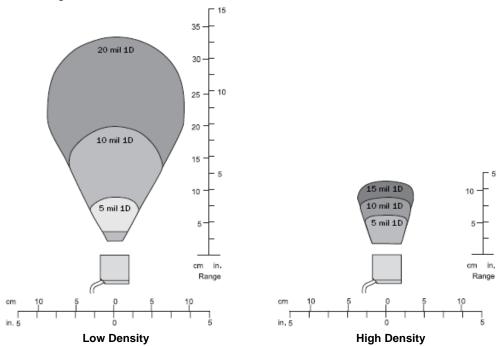

| Narrow-bar-width | Read Range               | Scan Width                    |  |  |
|------------------|--------------------------|-------------------------------|--|--|
|                  | High Density             |                               |  |  |
| .005" (.127 mm)  | 1.1 – 2.3" (28 – 58 mm)  | 2.0" (51 mm) at 1.9" (48 mm)  |  |  |
| .010" (.254 mm)  | 1.0 – 3.5" (25 – 89 mm)  | 2.5" (64 mm) at 3.1" (79 mm)  |  |  |
| .015" (.38 mm)   | 1.0 – 4.5" (25 – 114 mm) | 3.0" (76 mm) at 3.5" (89 mm)  |  |  |
| Low Density      |                          |                               |  |  |
| .005" (.127 mm)  | 1.6 – 3.5" (41 – 89 mm)  | 2.4" (61 mm) at 3" (76 mm)    |  |  |
| .010" (.254 mm)  | 1.5 – 7.6" (35 – 193 mm) | 4.2" (107 mm) at 6" (152 mm)  |  |  |
| .020" (.508 mm)  | 1.5 – 13" (35 – 330 mm)  | 7.0" (178 mm) at 11" (279 mm) |  |  |

Note: All values are based on a Grade B Code 39 symbol.

### General Specifications

#### **FIS Options**

| MS-1 Scan Engine                                     |                |
|------------------------------------------------------|----------------|
| CCD Scan Engines, 8-pack, Low Density, RS-232, 5VDC  | FIS-0001-8001G |
| CCD Scan Engines, 8-pack, High Density, RS-232, 5VDC | FIS-0001-8002G |

#### Safety Certifications

FCC, UL/cUL, CE, CB, RoHS/WEEE

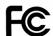

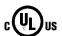

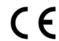

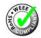

#### ISO Certification

ISO 9001:2000 Certified Quality Management System Issued by TUV USA Inc., Member of TUV NORD Group, Cert. No. 06-1080

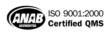

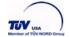

©2008 Microscan Systems, Inc.

All rights reserved. Specifications subject to change.

Product specifications are given for typical performance at 25°C (77°F) using grade A labels. Performance characteristics may vary at high temperatures or other environmental extremes. Warranty–One year limited warranty on parts and labor. Extended warranty available.

# Appendix B — Electrical Specifications

**Power:** 5V +/- 5%, 300 mV p-p max. ripple, 120mA @ 5V (typ.)

### **Host Connector / Pin Assignments**

12-Pin ZIF Connector

| Pin | Host RS-232        | In/Out |
|-----|--------------------|--------|
| 1   | +5V Power (VCC)    | In     |
| 2   | TTL_RxD            | In     |
| 3   | Trigger Input      | In     |
| 4   | Power Enable       | In     |
| 5   | TTL_TxD            | Out    |
| 6   | TTL_RTS            | Out    |
| 7   | GND                |        |
| 8   | Firmware Upgrade 1 | In     |
| 9   | LED/Beeper Output  | Out    |
| 10  | TTL_CTS            | In     |
| 11  | Firmware Upgrade 2 | In     |
| 12  | RESET              | In     |

# Appendix C — Serial Configuration Commands

**Note:** For a list of utility commands such as read rate requests, device control options, and reader status requests, see **Serial Utility Commands** on page 9-2.

| Communications                  |                                                                                                    |
|---------------------------------|----------------------------------------------------------------------------------------------------|
| Host Port Connections           | <k100,baud bits="" bits,data="" rate,parity,stop=""></k100,baud>                                                                                                    |
| Host Port Protocol              | <k140,protocol></k140,protocol>                                                                                                    |
| Preamble                        | <k141,status,preamble characters=""></k141,status,preamble>                                                                                                    |
| Postamble                       | <k142,status,postamble characters=""></k142,status,postamble>                                                                                                    |
| Read Cycle                      |                                                                                                    |
| Trigger Mode                    | <k200,trigger mode=""></k200,trigger>                                                                                                    |
| Serial Trigger Character        | <k201,serial character="" trigger=""></k201,serial>                                                                                                    |
| No Decode Timeout               | < <b>K220</b> ,0,seconds>                                                                                                    |
| Decodes Before Output           | <k221,decodes before="" output=""></k221,decodes>                                                                                                    |
| Number of Symbols               | <k222,number of="" symbols=""></k222,number>                                                                                                    |
| Start Trigger Character         | <k229,start character=""></k229,start>                                                                                                    |
| Stop Trigger Character          | <k230,stop character=""></k230,stop>                                                                                                    |
| Time Between Identical Decodes  | <k503,time between="" decodes="" identical=""></k503,time>                                                                                                    |
| Reader Setup                    | <k522,shutter speed="" speed,maximum="" speed,minimum=""></k522,shutter>                                                                                                    |
| No Read Message                 | <k714,status,no message="" read=""></k714,status,no>                                                                                                    |
| Symbologies                     |                                                                                                    |
| Symbology Identifier            | <k450,0,symbology identifier="" status=""></k450,0,symbology>                                                                                                    |
| Code 39                         | <k470, 0,0,="" ascii="" character="" check="" full="" length,="" minimum="" output="" set="" status,="" symbol=""></k470,>                                                               |
| Codabar                         | <k471, character="" check="" length="" length,="" match="" output="" start="" status="" status,="" status,0,="" stop="" symbol=""></k471,>                                               |
| Interleaved 2 of 5              | <k472, #1,="" #2="" character="" check="" length="" output="" status,="" symbol=""></k472,>                                                                                              |
| Code 128/EAN 128                | < K474, status, 0, minimum symbol length, 1, 1, 0, application record separator character>                                                                                               |
| Code 93                         | <k475,status,0,minimum length="" symbol=""></k475,status,0,minimum>                                                                                                    |
| DataBar-14 (RSS-14)             | < <b>K482</b> ,status>                                                                                                    |
| DataBar Limited (RSS Limited)   | <k483,status></k483,status>                                                                                                    |
| DataBar Expanded (RSS Expanded) | <k484,status></k484,status>                                                                                                    |
| MSI Code                        | < K486, status, check character mode, check character output status, 0, minimum symbol length>                                                                                           |
| Plessey Code                    | < K487, status, check character output status, 0, minimum symbol length>                                                                                                    |
| Industrial 2 of 5               | <k488, #1,="" #2="" character="" check="" format,="" length="" output="" status,="" symbol=""></k488,>                                                                                   |
| UPC/EAN                         | < K489, UPC-A status, UPC-E status, EAN-8 status, EAN-13 status, supplementals required, supplemental 2 status, supplemental 5 status, UPC-A as EAN-13, UPC-E as UPC-A, EAN-8 as EAN-13> |

### Serial Command Format

Serial commands are of two types: utility and configuration.

### Rules that apply to both utility and configuration commands

- A less than < and greater than > character enclose the commands.
- Commands and data are "case sensitive." That is, characters must be entered as upper or lower case, as specified.

### **Serial Utility Commands**

These are sent during operations and are not followed by <A> or <Z>.

# **Serial Configuration "K" Commands**

These begin with a single "K" character followed by a 3-digit numeric character, data fields, and an initializing command, as follows:

<Knumeric parameter,data,data,...etc.><initializing command>

An initializing command <A> or <Z> may follow the command. A <Z> initializes the MS-1's memory and saves for power-on; an <A> initializes the MS-1's memory but does not save for power-on.

For example, to enable **UPC** and save the change for power-on, send **<K473**,1><**Z**>.

To change **Baud Rate** and reset without saving changes for power-on, send <**K100**,3><**A**>.

## Serial Configuration Command Conventions

- All data fields (except the last) must be followed by a comma (without a space).
- NUL cannot be used. The characters <, >, and , can be used, but only if entered as hex pairs.
- All fields preceding a modified field must be included.
- If there is no change in preceding fields, then commas alone can be entered in these fields. For example, if only the last field in the following command is changing,
   K100,4,1,0,0> can be entered as <K100,,,,,0>.
- All fields following a modified field can be omitted. For example, to change Baud Rate only, send <K100,3>.

Serial Configuration Commands

### **Concatenating Configuration Commands**

Commands can be concatenated (added together) in a single string or data block. For example, <K145,1><K220,1><K450,1><A> enables LRC, sets End of Read Cycle mode to New Trigger, enables Narrow Margins, and resets the data buffers (without saving the changes for power-on).

### **Serial Command Status Request**

To ensure that any command was received and accepted, you can send the **Show Reader Status** command: <?>.

The status of a specific serial command can be requested by entering the command followed by a question mark. For example, send **K142?>** to request the status of **Postamble**.

### **Entering Control Characters in Serial Commands**

To enter control characters within a serial command, hold down the **Ctrl** key while typing the desired character.

Example: To enter a carriage return and line feed (^M^J), enter <K141,1,CNTL-m CNTL-j>

# Appendix D — Communications Protocol

### **Communications Protocol Command Table**

| Protocol Command<br>(Mnemonic displayed on menu) | Control Characters<br>(Entered in menu or<br>serial command) | Hex<br>Value | Effect of Command    |
|--------------------------------------------------|--------------------------------------------------------------|--------------|----------------------|
| RES                                              | ^D                                                           | 04           | Reset                |
| REQ                                              | ^E                                                           | 05           | Request              |
| EOT                                              | ^D                                                           | 04           | Reset                |
| STX                                              | ^B                                                           | 02           | Start of Text        |
| ETX                                              | ^C                                                           | 03           | End of Text          |
| ACK                                              | ^F                                                           | 06           | Acknowledge          |
| NAK                                              | ۸U                                                           | 15           | Negative Acknowledge |
| XON                                              | ^Q                                                           | 11           | Begin Transmission   |
| XOFF                                             | ^S                                                           | 13           | Stop Transmission    |

# Appendix E — ASCII Table

| Dec | Hex | Mne      | Ctrl     |
|-----|-----|----------|----------|
| 00  | 00  | NUL      | ^@       |
| 01  | 01  | SOH      | ^A       |
| 02  | 02  | STX      | ^B       |
| 03  | 03  | ETX      | ^C       |
| 04  | 04  | EOT      | ^D       |
| 05  | 05  | ENQ      | ^E       |
| 06  | 06  | ACK      | ^F       |
| 07  | 07  | BEL      | ^F<br>^G |
| 08  | 08  | BS       | ^H       |
| 09  | 09  | HT<br>LF | ^        |
| 10  | 0A  | LF       | ۸J       |
| 11  | 0B  | VT       | ^K       |
| 12  | 0C  | FF       | ^L       |
| 13  | 0D  | CR       | ^M       |
| 14  | 0E  | SO       | ^N       |
| 15  | 0F  | SI       | ^N       |
| 16  | 10  | DLE      | ^P       |
| 17  | 11  | DC1      | ^Q       |
| 18  | 12  | DC2      | ^R       |
| 19  | 13  | DC3      | ^S       |
| 20  | 14  | DC4      | ^T       |
| 21  | 15  | NAK      | ^U       |
| 22  | 16  | SYN      | ^V       |
| 23  | 17  | ETB      | ^W       |
| 24  | 18  | CAN      | ^X       |
| 25  | 19  | EM       | ^Y       |
| 26  | 1A  | SUB      | ^Z       |
| 27  | 1B  | ESC      | ^[       |
| 28  | 1C  | FS       | ^\ ^]    |
| 29  | 1D  | GS       | ^]       |
| 30  | 1E  | RS       | ^^       |
| 31  | 1F  | US       |          |

| Dec | Hex                  | Ch                    |
|-----|----------------------|-----------------------|
| 32  | 20                   | SP                    |
| 33  | 21                   | !                     |
|     |                      | !                     |
| 34  | 22                   |                       |
| 35  | 23<br>24<br>25<br>26 | #                     |
| 36  | 24                   | \$                    |
| 37  | 25                   | %                     |
| 38  | 26                   | &                     |
| 39  | 27                   | 1                     |
| 40  | 28<br>29             | (                     |
| 41  | 29                   | )                     |
| 42  | 2A                   | *                     |
| 43  | 2B                   | + , -                 |
| 44  | 2C<br>2D<br>2E<br>2F | ,                     |
| 45  | 2D                   | -                     |
| 46  | 2E                   |                       |
| 47  | 2F                   | /                     |
| 48  | 30                   | /<br>0<br>1<br>2      |
| 49  | 31                   | 1                     |
| 50  | 32                   | 2                     |
| 51  | 33                   | 3                     |
| 52  | 34                   | 4                     |
| 53  | 33<br>34<br>35<br>36 | 3<br>4<br>5<br>6      |
| 54  |                      |                       |
| 55  | 37                   | 7                     |
| 56  | 38                   | 8                     |
| 57  | 39                   | 9                     |
| 58  | 3A                   | :                     |
| 59  | 3B                   | ;                     |
| 60  | 3C                   | <                     |
| 61  | 3D                   | ;<br>;<br><<br>=<br>> |
| 62  | 3E                   | >                     |
|     |                      |                       |

63

3F

| Dec | Hex | Ch          |
|-----|-----|-------------|
| 64  | 40  | @           |
| 65  | 41  | Α           |
| 66  | 42  | В           |
| 67  | 43  | С           |
| 68  | 44  | D           |
| 69  | 45  | Е           |
| 70  | 46  | F           |
| 71  | 47  | G           |
| 72  | 48  | Н           |
| 73  | 49  | I           |
| 74  | 4A  | J           |
| 75  | 4B  | K           |
| 76  | 4C  | L           |
| 77  | 4D  | М           |
| 78  | 4E  | N           |
| 79  | 4F  | 0           |
| 80  | 50  | Р           |
| 81  | 51  | Q           |
| 82  | 52  | R           |
| 83  | 53  | S           |
| 84  | 54  | S<br>T<br>U |
| 85  | 55  | U           |
| 86  | 56  | V           |
| 87  | 57  | W           |
| 88  | 58  | Χ           |
| 89  | 59  | Υ           |
| 90  | 5A  | Z<br>[      |
| 91  | 5B  | [           |
| 92  | 5C  | \           |
| 93  | 5D  | ]           |
| 94  | 5E  | ٨           |

95

5F

| Dec        | Hex            | Ch          |
|------------|----------------|-------------|
| 96         | 60             | `           |
| 97         | 61             | а           |
| 98         | 62             | b           |
| 99         | 63             | С           |
| 100        | 64             | d           |
| 101        | 65             | е           |
| 102        | 66             | f           |
| 103        | 67             | g           |
| 104        | 68             | h           |
| 105        | 69             | h<br>i<br>j |
| 106        | 6A             | j           |
| 107        | 6B             | k           |
| 108        | 6C             | I           |
| 109        | 6D             | m           |
| 110        | 6E             | n<br>o      |
| 111        | 6F             | 0           |
| 112        | 70             | р           |
| 113        | 71<br>72<br>73 | q           |
| 114        | 72             | r           |
| 115        | 73             | S           |
| 116        | 74<br>75       | t           |
| 117        | 75             | u           |
| 118        | 76<br>77       | ٧           |
| 119        | 77             | W           |
| 120        | 78             | Х           |
| 121        | 79             | у           |
| 122<br>123 | 7A             | Z           |
| 123        | 7B             | {           |
| 124        | 7B<br>7C       |             |
| 125        | 7D             | }           |
| 126        | 7E             | ~           |
| 127        | 7F             | D           |

# Appendix F — Using an External Trigger

Two types of inputs are used on Microscan readers. 5 volt devices have NPN trigger inputs. 10-28 volt devices have optoisolated inputs and outputs.

### **5 Volt Devices**

To trigger a 5 volt device, the input has to be pulled down to "signal ground" (NPN). This can be done by relays or by a transistor-sourced signal. If a 5 volt device is used in combination with an IC-332, it must be connected as a 10-28 volt device.

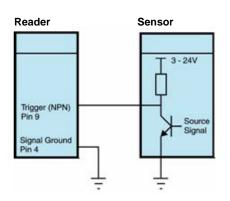

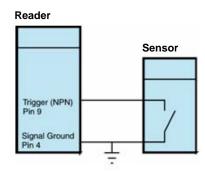

### 10-28 Volt Devices

To trigger a 10-28 volt device, a small amount of current needs to flow from "Trigger +" to "Trigger –". If a PNP source is used, "Trigger –" must be connected to "signal ground". If an NPN source is used, "Trigger +" must be connected to the supply voltage.

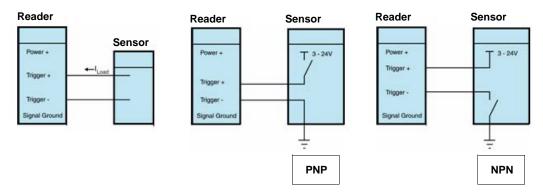

# Appendix G — Glossary of Terms

**Aberration** — The failure of an optical lens to produce an exact point-to-point correspondence between the object and its resulting image. Various types are chromatic, spherical, coma, astigmatism and distortion.

**Absorption** — The loss of light of certain wavelengths as it passes through a material and is converted to heat or other forms of energy. (–)

**Active Illumination** — Lighting an area with a light source coordinated with the acquisition of an image. Strobed flash tubes and pulsed lasers are examples.

**ADC** — See **Analog-to-Digital Converter**.

A/D Converter — See Analog-to-Digital Converter.

AGC — See Automatic Gain Control.

**Ambient Light** — Light which is present in the environment of the front end of a reader and generated from outside sources. This light, unless used for actual illumination, will be treated as background noise by the reader.

**Analog** — A smooth, continuous voltage or current signal or function whose magnitude (value) is the information.

**Analog-to-Digital Converter (A/D Converter** or **ADC)** — A device that converts an analog voltage or current signal to a discrete series of digitally encoded numbers (signal) for computer processing.

**Application-Specific Integrated Circuit (ASIC)** — An integrated circuit that is customized for a particular kind of use, rather than general use. All vision system elements including firmware can be integrated into one ASIC.

**Automatic Gain Control (AGC)** — Adjustment to signal strength that seeks to maintain a constant level regardless of the distance between a reader and symbol.

**Auxiliary Port** — RS-232 connection to an auxiliary terminal or device for remote viewing.

**Baud Rate** — The number of discrete signal events per second; bits per second.

**CCD** — See Charge-Coupled Device.

**Charge-Coupled Device (CCD)** — A semiconductor device with an array of light-sensitive elements that converts light images into electrical signals.

**Check Character** — A Modulus 43 or Modulus 10 character that is added to encoded symbol data for additional data integrity.

**Connector** — A plug or socket on a device or cable providing in/out connectivity for various circuits and pins.

**Concentrator** — Intermediary device that relays data from readers to a host and commands from the host to the readers or other devices.

**DAC** — See **Digital-to-Analog Converter**.

**Daisy Chain** — Linkage of primary and secondary readers allowing data to be relayed up to the host via auxiliary port connections.

**Decode** — A **Good Read**. The successful interpretation and output of the information encoded in a symbol.

**Default** — Restores **ROM** or flash settings and initializes serial commands.

**Delimited** — A delimited command or field is bracketed by predefined characters.

**Decode Rate** — The number of good reads per second ahieved by a reader.

**Darkfield Illumination** — Lighting of objects, surfaces, or particles at very shallow or low angles, so that light does not directly enter a reader's optical hardware.

**Depth-of-Field** — The in-focus range of a reader. Measured from the distance behind an object to the distance in front of the object with all objects appearing in focus.

**Diffused Lighting** — Scattered soft lighting from a wide variety of angles used to eliminate shadows and specular glints from profiled, highly reflective surfaces.

**Digital-to-Analog Converter (DAC)** — A **VLSI** circuit used to convert digitally processed images to analog for display on a monitor.

**Digital Signal Processor (DSP)** — A **VLSI** chip designed for ultra-high-speed arithmetic processing.

**Discrete I/O** — Inputs and outputs characterized by discrete signal transitions from one voltage level to another so that digital switching can occur.

**Direct Memory Access (DMA)** — A capability provided by some computer bus architectures that allows data to be sent directly to memory from an attached device.

**DSP** — See **Digital Signal Processor**.

**EPROM** — See **Erasable Programmable Read-Only Memory**.

**Embedded Memory** — Onboard memory device such as **EPROM** or flash.

**End of Read Cycle** — The time or condition at which the reader stops expecting symbol information to decode.

**Erasable Programmable Read-Only Memory (EPROM)** — A memory chip that retains data when its power supply is turned off; "non-volatile memory".

**External Edge** — Allows a read cycle to be initiated by a trigger signal from an object detector when it detects the appearance of an object (rising edge). The read cycle ends with a good read, a timeout, or a new trigger.

**External Level** — Allows a read cycle to be initiated by a trigger signal from an object detector. The read cycle ends when the object moves out of the detector's range.

Falling Edge — A change of state (to inactive) associated with a level trigger.

**Field-Programmable Gate Array (FPGA)** — A semiconductor device containing programmable interconnects and logic components.

**Firmware** — Software hard-coded in non-volatile memory (**ROM**), and closely tied to specific pieces of hardware.

**Fixed Symbol Length** — Increases data integrity by ensuring that only a symbol length will be accepted.

**Focal Distance** — In optics, the distance from the lens to the focal plane.

**Focal Plane** — Usually found at the image sensor, it is a plane perpendicular to the lens axis at the point of focus (–).

**Focus** — Any given point in an image at which light converges; the focal point.

FPGA — See Field-Programmable Gate Array.

**Full Duplex** — A communications system in which signals can travel simultaneously between devices.

### Glossary of Terms

**Good Read** — A decode. The successful scanning and decoding of the information encoded in a bar code symbol.

**Half Duplex** — A communications system in which signals can travel between devices in both directions, but not simultaneously.

**Host** — A computer, **PLC**, or other device that is used to execute commands and process data and discrete signals.

**Image Sensor** — A device that converts a visual image to an electrical signal; a **CCD**, for example.

**Initialize** — Implement serial configuration commands into the reader's active memory.

**Input** — A channel or communications line. Decoded data or a discrete signal that is received by a device.

**Ladder Orientation** — A linear symbol orientation in which the bars are parallel to the symbol's direction of travel.

**Light-Emitting Diode (LED)** — A semiconductor device that emits light when conducting current.

**Lens** — A transparent piece of material with curved surfaces which either converge or diverge light rays.

**Multidrop** — A communications protocol for networking two or more readers or other devices with a concentrator (or controller) and characterized by the use of individual device addresses and the RS-485 standard.

**Normally Closed** — A discrete output state that is only active when open.

**Normally Open** — A discrete output state that is only active when closed.

**Object Plane** — An imaginary plane in the field of view, focused by a reader's optical system at the corresponding image plane on the sensor.

**Output** — A channel or communications line. Data or discrete signals that are transmitted or displayed by a device.

**Parity** — An error detection routine in which one data bit in each character is set to **1** or **0** so that the total number of **1** bits in the data field is even or odd.

**Picket Fence Orientation** — A linear symbol orientation in which the bars are perpendicular to the symbol's direction of travel.

**Pitch** — Rotation of a linear or 2D symbol around an axis parallel to the symbol length on the substrate. See the illustration below.

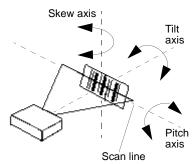

PLC — See Programmable Logic Controller.

**Port** — Logical circuit for data entry and exit. (One or more ports may be included within a single connector.)

**Programmable Logic Controller (PLC)** — An electronic device used in industrial automation environments such as factory assembly lines and automotive manufacturing facilities.

**Protocol** — The rules for communication between devices, providing a means to control the orderly flow of information between linked devices.

**Random Access Memory (RAM)** — A data storage system used in computers, composed of integrated circuits that allow access to stored data in any sequence without movement of physical parts.

**Read Cycle** — A programmed period of time or condition during which a reader will accept symbol input.

**Read-Only Memory (ROM)** — A data storage medium used in computers and other electronics, primarily used to distribute firmware.

**Skew** — Rotation of a linear or 2D symbol around an axis parallel to the symbol height on the substrate. See the illustration under the definition of **Pitch**.

**Substrate** — The surface upon which a symbol is printed, stamped, or etched.

**Symbol Transitions** — The transition of bars and spaces on a symbol, used to detect the presence of a symbol on an object.

**Symbology** — A symbol type, such as Code 39 or Code 128, with special rules to define the widths and positions of bars and spaces to represent specific numeric or alphanumeric information.

**Tilt** — Rotation of a linear or 2D symbol around an axis perpendicular to the substrate. See the illustration under the definition of **Pitch**.

**Trigger** — A signal, transition, or character string that initiates a read cycle.

**Very Large-Scale Integration (VLSI)** — The creation of integrated circuits by combining thousands of transistor-based circuits on a single chip.

**VLSI** — See **Very Large-Scale Integration**.

Glossary of Terms

# Hyperlink Index

### Α

A/D Converter

Aberration

About the MS-1 Scan Engine

**About This Manual** 

Absorption

Acrylic Window

Active Illumination

**ADC** 

Add / Remove Exception

Add Macro

**Advanced Options** 

AGC

Ambient Light

Analog

Analog-to-Digital Converter

Aperture Height Graph

Aperture Width Graph

**Appendices** 

Application Mode

Application Record Separator Character (Code 128/EAN 128)

Application-Specific Integrated Circuit

**AR Coating Companies** 

**ASCII Table** 

Ask to Save ESP File when Quitting

Autoconnect

**Automatic Gain Control** 

**Auxiliary Port** 

### В

**Bar Code Options** 

**Baud Rate** 

Baud Rate, Host Port

**Begin Transmission** 

### C

Calculating Aperture Size Calculating Window Tilt Angle and Localization Capture Text

### C

CCD

CE Mark

Change Background Color

Change Echo Font

Change Font

Change Keyboard Macros

Charge-Coupled Device

**Check Character** 

Check Character Mode (MSI Code)

Check Character Output (Codabar)

Check Character Output Status (Code 39)

Check Character Output Status (Industrial 2 of 5)

Check Character Output Status (Interleaved 2 of 5)

Check Character Output Status (MSI Code)

Check Character Output Status (Plessey Code)

Check Character Status (Code 39)

Check Character Status (Industrial 2 of 5)

Check Character Status (Interleaved 2 of 5)

Check Character Type (Codabar)

Check Hardware

Clear

Codabar

Code 128 / EAN 128

Code 39

Code 93

Communications

Communications by ESP

Communications Protocol

Communications Protocol Command Table

Communications Serial Commands

Concatenating Configuration Commands

Concentrator

Configuration

**Configuration Command Status** 

**Configuration Setting Changes** 

Configure the MS-1 Scan Engine

Connect the System

Connect to Reader via TCP/IP

Connecting the Ribbon Cable

Connector

Contact Assignments (Host Side of Ribbon Cable)

Continuous Read

Continuous Read 1 Output Emulation

**Control Characters** 

Copy

**D** Index

CR-39 Window

### D

DAC

Daisy Chain

Darkfield Illumination

Data Bits, Host Port

DataBar Expanded (RSS Expanded)

DataBar Limited (RSS Limited)

DataBar-14 (RSS-14)

Decode

Decode Rate

**Decodes Before Output** 

Default

Default / Reset / Save

**Default Macros** 

**Default Settings** 

Defaulting

Delimited

Depth-of-Field

Design

**Device Control** 

Differences from Default

Diffused Lighting

Digital Signal Processor

Digital-to-Analog Converter

**Direct Memory Access** 

Disable Reader

Disclaimer

Discrete I/O

Display Incoming Data Even When Not in Focus

**Document Memo** 

Downloading Application Code to the MS-1

Downloading Application Code to the MS-1 with Demo Board

Downloading ESP from the Web

**DSP** 

### Ε

EAN-13 Status (UPC/EAN)

EAN-8 as EAN-13 (UPC/EAN)

EAN-8 Status (UPC/EAN)

Editing a Macro

Effect of Command

#### F

Electrical

**Electrical Interface** 

**Electrical Specifications** 

**Embedded Memory** 

**Enable Echo** 

**Enable Reader** 

End of Read Cycle

**Enhanced Format** 

**Entering Control Characters in Serial Commands** 

Environmental

**EPROM** 

Erasable Programmable Read-Only Memory

**ESP System Requirements** 

Explanation of Modifiers for Code 39, Codabar, and I-2/5

Explanation of Modifiers for Other Symbologies

External Edge

External Level

External Window Tilt Angle and Placement

EZ Mode

### F

Falling Edge

Field-Programmable Gate Array

File

Find

Find Next

Find Previous

Firmware

Firmware Update

Firmware Verification

FIS Options

Fixed Length

Fixed Symbol Length

Fixed Symbol Length Status (DataBar Expanded)

**Focal Distance** 

Focal Plane

Focus

Force Connect

Format (Industrial 2 of 5)

**FPGA** 

Full ASCII Set (Code 39)

**Full Duplex** 

**Function Keys** 

**G** Index

### G

General Specifications Glossary of Terms Good Read GS1 DataBar (RSS)

### Н

Half Duplex
Hex Values
High Density
Highlighting
Host
Host Communications
Host Connector / Pin Assignments
Host Port Connections
Host Port Protocol

### ı

Image Sensor
Import/Export
Indicators
Industrial 2 of 5
Initialize
Input
Install ESP
Installation
Installing ESP from the Microscan Tools CD
Interleaved 2 of 5
ISO Certification

# K

**Keyboard Macros** 

### L

Ladder Orientation
Latest Manual Version
Lens
Light Emitting Diode
Limitation of Liability
Location and Reading Position
Low Density

#### М

### M

Macros

Maximum Speed

Mechanical

**Mechanical Dimensions** 

Menu Toolbar

Microscan ESP Help

Minimum Aperture Height

Minimum Aperture Width

Minimum Length

Minimum Speed

Minimum Symbol Length (Code 128/EAN 128)

Minimum Symbol Length (Code 39)

Minimum Symbol Length (Code 93)

Minimum Symbol Length (MSI Code)

Minimum Symbol Length (Plessey Code)

Minimum Window Tilt Angle

Model

Model Memo

Mounting Screws

Mounting the MS-1 Scan Engine

MS-1 and Symbol Orientation

MS-1 Demo Kit Contents

MS-1 Read Cycle Overview

MS-1 Scan Engine

MSI Code

Multidrop

### N

Navigating in ESP

New ESP File

New Model

**Next Row** 

No Decode Timeout

No Read Message

No Read Status

Non-Printable Characters

Normally Closed

Normally Open

Number of Symbols

**O** Index

### O

Object Plane Open/Save Options Output

### Ρ

Parity

Parity, Host Port

Paste

Pause

Picket Fence Orientation

Pitch

PLC

Plessey Code

Point-to-Point (Standard)

Point-to-Point with RTS/CTS

Port

Position the MS-1 Scan Engine

Postamble

Postamble Characters

Postamble Status

Preamble

**Preamble Characters** 

Preamble Status

Preferences > Advanced Tab

Preferences > Bar Code Options Tab

Preferences > General Tab

Preferences > Terminal Tab

Programmable Logic Controller

Protocol

**Protocol Command** 

### Q

**Quick Start** 

### R

Random Access Memory Range Modes (Industrial 2 of 5) Range Modes (Interleaved 2 of 5) Read Cycle Read Cycle by ESP

#### S

Read Cycle Serial Commands

Read Ranges

Reader Setup

Reader Status Request

Read-Only Memory

Receive After Connect

Receiving

Reload Last File

Request Part Number by ESP

Reset

Ribbon Cable

Ribbon Cable Pinout

Rules for Utility and Configuration Commands

### S

Safety Certifications

Save

Save As

Save Configuration in ESP

Save Current Text

Save for Power-On

Saving

Saving Options

Scanning Performance

Select All

Select Model

Send

Send and Save

Send Current Command

Send Current View

Send XON with Autoconnect

Send, No Save

Send/Receive Options

Serial Command Format

Serial Command Status Request

Serial Configuration Command Conventions

Serial Configuration Commands

Serial Data

Serial Data and Edge

Serial Trigger Character (Delimited)

Serial Utility Commands

Setting Up Continuous Read 1 Output Emulation

Setup and Operation

**Show Connect Prompt** 

T Index

Show Model Prompt

**Show Non-Printable Characters** 

Shutter Speed

Skew

Skip EZ Mode

Standard Format

Start Trigger Character (Non-Delimited)

Start/Stop Output Status (Codabar)

Status (Industrial 2 of 5)

Status (MSI Code)

Status (Plessey Code)

Stop

Stop Bits, Host Port

Stop Trigger Character (Non-Delimited)

Substrate

Supplemental 2 Status (UPC/EAN)

Supplemental 5 Status (UPC/EAN)

Supplementals Required (UPC/EAN)

Switch Model

Symbol Caption

Symbol Length # 1 (Industrial 2 of 5)

Symbol Length # 2 (Industrial 2 of 5)

Symbol Length #1 (Interleaved 2 of 5)

Symbol Length #2 (Interleaved 2 of 5)

Symbol Length (Codabar)

Symbol Length Status (Codabar)

Symbol Sizing Information

**Symbol Transitions** 

**Symbologies** 

Symbologies by ESP

Symbologies Serial Commands

Symbology

Symbology Identifier

System Requirements for ESP

### Т

**Table of Contents** 

**Technical Support** 

Terminal

Terminal Dropdown Menu

**Terminal Window** 

**Terminal Window Menus** 

Tilt

Time Between Identical Decodes

#### U

Trigger Character
Trigger Mode
Triggering 10-28 Volt Devices
Triggering 5 Volt Devices

### U

UPC/EAN
UPC-A as EAN-13 (UPC/EAN)
UPC-A Status (UPC/EAN)
UPC-E as UPC-A (UPC/EAN)
UPC-E Status (UPC/EAN)
Use Default Storage Location
Using an External Trigger
Using ESP
Utilities

## ٧

Variable Length Very Large-Scale Integration View VLSI

### W

Warranty
Window Fabrication Companies
Window Materials
Window Materials Vendors
Window Opening
Window Tilt Angle
Window Tilt Angle Graph